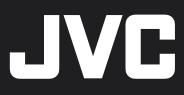

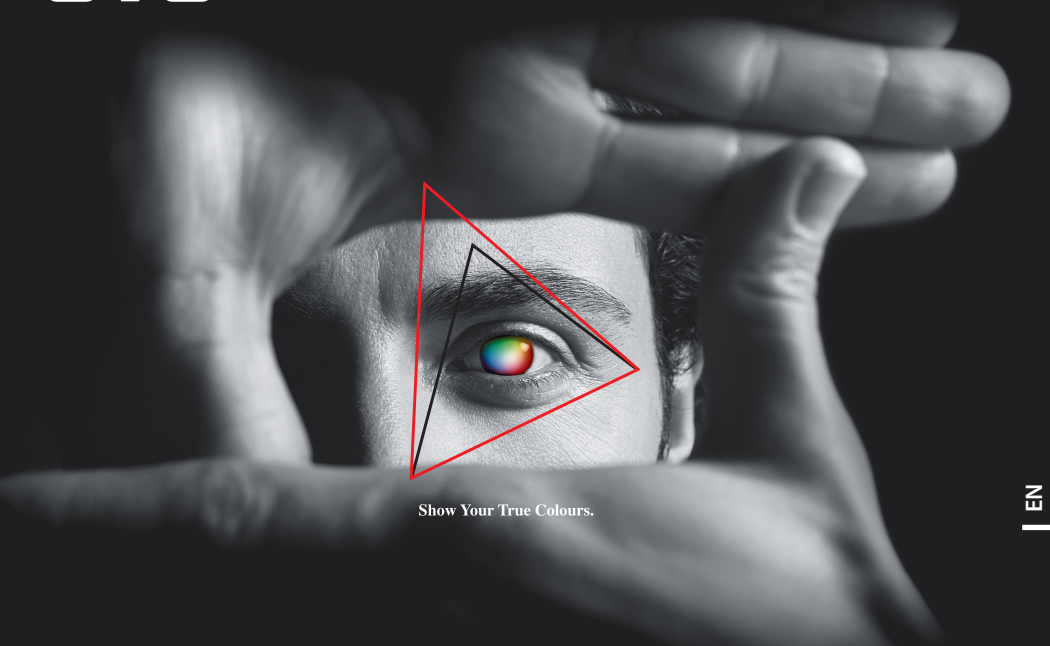

# **GD-32X1U INSTRUCTIONS LCD Monitor**

**LCD Monitor ◆ INSTRUCTIONS** 

**LCT2576-001A-H** Download from Www.Somanuals.com. All Manuals Search And Download.

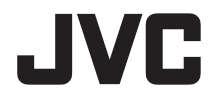

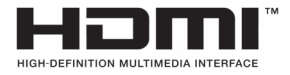

**LCD Monitor**

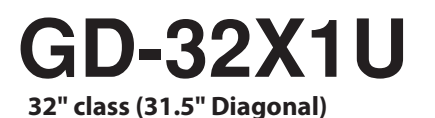

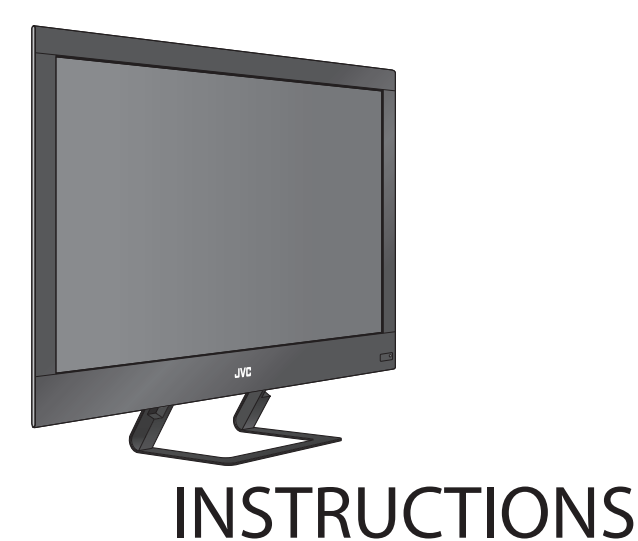

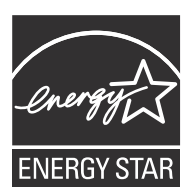

As an "ENERGY STAR®" partner, JVC has determined that this product or product model meets the "ENERGY STAR®" guidelines for energy efficiency.

Please read the important notice for energy efficiency on page 49.

#### **Important Note:**

In the spaces below, enter the model and serial number of your monitor (located at the rear of the cabinet). Staple your sales receipt or invoice to the inside cover of this guide. Keep this user's guide in a convenient place for future reference. Keep the carton and original packaging for future use.

Serial Number: Model Number:

Download from Www.Somanuals.com. All Manuals Search And Download.

# Warnings

#### **CAUTION**

**RISK OF ELECTRIC SHOCK**

**CAUTION: To reduce the risk of electric shock. Do not remove cover (or back). No user serviceable parts inside. Refer servicing to qualified service personnel. DO NOT OPEN**

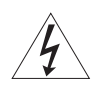

The lightning flash with arrowhead symbol, within an equilateral triangle is intended to alert the user to the presence of uninsulated "dangerous voltage" within the product's enclosure that may be of sufficient magnitude to constitute a risk of electric shock to persons.

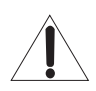

The exclamation point within an equilateral triangle is intended to alert the user to the presence of important operating and maintenance (servicing) instructions in the literature accompanying the appliance.

**WARNING:** TO PREVENT FIRE OR SHOCK HAZARDS, DO NOT EXPOSE THIS APPARATUS TO RAIN OR MOISTURE.

**CAUTION:** TO INSURE PERSONAL SAFETY, OBSERVE THE FOLLOWING RULES REGARDING THE USE OF THIS UNIT.

- 1. Operate only from the power source specified on the unit.
- 2. Avoid damaging the AC plug and power cord.
- 3. Avoid improper installation and never position the unit where good ventilation is unattainable.
- 4. Do not allow objects or liquid into the cabinet openings.
- 5. In the event of trouble, unplug the unit and call a service technician. Do not attempt to repair it yourself or remove the rear cover.

Changes or modifications not approved by JVC could void the warranty.

- When you don't use this monitor for a long period of time, be sure to disconnect both the power plug from the AC outlet and antenna for your safety.
- To prevent electric shock do not use this polarized plug with an extension cord, receptacle or other outlet unless the blades can be fully inserted to prevent blade exposure.

#### **Do not attempt to service the product yourself**

#### **Caution**

To prevent electrical shock, do not open the cabinet. There are no user serviceable parts inside. Please refer to qualified service personnel for repairs.

## **Important Safety Instructions**

- 1) Read these instructions.
- 2) Keep these instructions.
- 3) Heed all warnings.
- 4) Follow all instructions.
- 5) Do not use this apparatus near water.
- 6) Clean only with dry cloth.
- 7) Do not block any ventilation openings. Install in accordance with the manufacturer's instructions.
- 8) Do not install near any heat sources such as radiators, heat registers, stoves, or other apparatus (including amplifiers) that produce heat.
- 9) Do not defeat the safety purpose of the polarized or grounding-type plug. A polarized plug has two blades with one wider than the other. A grounding type plug has two blades and a third grounding prong. The wide blade or the third prong are provided for your safety. If the provided plug does not fit into your outlet, consult an electrician for replacement of the obsolete outlet.
- 10) Protect the power cord from being walked on or pinched particularly at plugs, convenience receptacles, and the point where they exit from the apparatus.
- 11) Only use attachments/accessories specified by the manufacturer.
- 12) Use only with the cart, stand, tripod, bracket, or table specified by the manufacturer, or sold with the apparatus. When a cart is used, use caution when moving the cart/apparatus combination to avoid injury from tip-over.

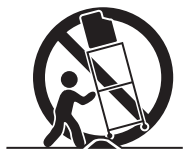

- 13) Unplug this apparatus during lightning storms or when unused for long periods of time.
- 14) Refer all servicing to qualified service personnel. Servicing is required when the apparatus has been damaged in any way, such as powersupply cord or plug is damaged, liquid has been spilled or objects have fallen into the apparatus, the apparatus has been exposed to rain or moisture, does not operate normally, or has been dropped.
- 15) Apparatus shall not be exposed to dripping or splashing and no objects filled with liquids, such as vases, shall be placed on the apparatus.
- 16) Place the monitor on a stable, flat surface. Failure to do so can result in the monitor falling, causing injury.
- 17) DO NOT allow young children to play around or on the monitor. Do not hang from the monitor. Failure to do so can result in the monitor falling, causing injury.
- 18) To prevent electrical shock, do not open cover or take apart the AC adapter. Repair should be done by service personnel only.
- 19) Do not let the AC adapter hang down while using.
- 20) Do not cover or wrap the AC adapter with clothes or sheets or the like.
- 21) Leave space around the AC adapter to prevent overheating.
- 22) Use of power cords or AC adapters other than those provided may cause fire or malfunction.
- 23) DO NOT allow young children to play with the plastic bag that came with the monitor when you unpacked it. Failure to do so can result in suffocation, causing injury.
- 24) Avoid improper installation and never position the unit where good ventilation is impossible. When installing this monitor, distance recommendations must be maintained between the set and the wall, as well as inside a tightly enclosed area or piece of furniture. Keep to the minimum distance guidelines shown for safe operation.

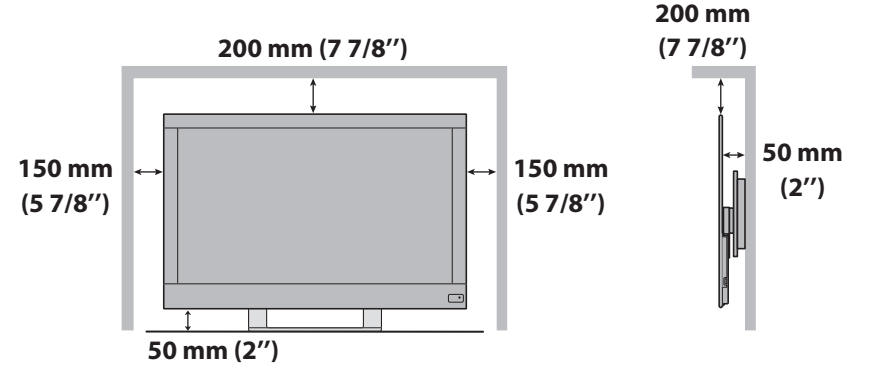

- 25) Cautions for installation
	- Do not tilt the monitor towards the left or right, or towards the back.
	- Install the monitor in a corner on the floor so as to keep cords out of the way.
	- The monitor will generate a slight amount of heat during operation. Ensure that sufficient space is available around the monitor to allow satisfactory cooling.
	- $\bullet$  Have two people remove the monitor from the box with the screen facing away from you. It's possible your clothing, (such as a belt buckle or button) may scratch the front of the monitor. Do the same when moving the monitor to another location.
- 26) When installing the monitor on the wall, ask your dealer to install.
- 27) Make enough room for inserting and removing the power plug. Place the monitor as close to the outlet as possible. The main power supply for this monitor is controlled by inserting or removing the power plug.
- 28) Batteries shall not be exposed to excessive heat such as sunshine, fire or the like.
- 29) When this monitor is connected to the wall outlet, it is always on standby even when all the LED lamps are not lit. To shut down the monitor, unplug the monitor from the wall outlet.

#### **To avoid burn-in**

Do not display a still picture for an extended period of time. Doing so may cause a faint image to remain on your screen.

### **Warning**

#### **To prevent an accidental fall**

To prevent injury, the monitor must be fixed to the floor/cabinet. Use bolts and nuts or screws (ø 4 mm, sold separately) to fix the monitor to the floor/cabinet utilizing the holes of the stand.

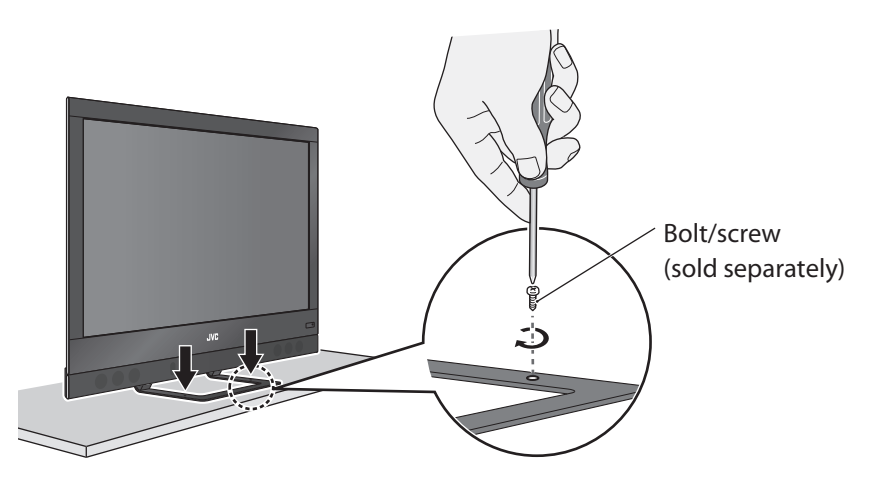

## **Carrying the monitor**

When carrying the monitor, hold it by the sides as illustrated.

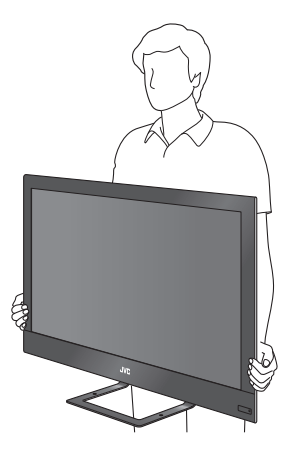

#### **IMPORTANT RECYCLING INFORMATION**

This product has a fluorescent lamp that contains mercury. Disposal of these materials may be regulated in your community due to environmental considerations. For disposal or recycling information, please contact your local authorities or for USA, the Electronic Industries Alliance: http://www. eiae.org

#### **FCC Notice:**

**Caution:** Changes or modifications not expressly approved by party responsible for compliance could void the user's authority to operate the equipment.

**Note:** This equipment has been tested and found to comply with the limits for a Class B digital device, pursuant to Part 15 of the FCC Rules. These limits are designed to provide reasonable protection against harmful interference in a residential installation. This equipment generates, uses and can radiate radio frequency energy and, if not installed and used in accordance with the instructions, may cause harmful interference to radio communications. However, there is no guarantee that interference will not occur in a particular installation. If this equipment does cause harmful interference to radio or television reception, which can be determined by turning the equipment off and on, the user is encouraged to try to correct the interference by one or more of the following measures:

- Reorient or relocate the receiving antenna.
- Increase the separation between the equipment and receiver.
- Connect the equipment into an outlet on a circuit different from that to which the receiver is connected.
- Consult the dealer or an experienced radio/TV technician for help.

# Features

- › More precise adjustment of picture quality with a wide range of adjustment properties  $\rightarrow$  page A-2
- $\ge$  Enjoy SLR digital camera photographs  $\rightarrow$  page A-11
- › Slim cabinet provides you with greater freedom of choice for installation
- › Quick response making video games more exiting  $\rightarrow$  Game Mode  $\rightarrow$  page A-5
- › Operating HDMI devices from the TV remote controller — HDMI CEC compatible  $\rightarrow$  page 11

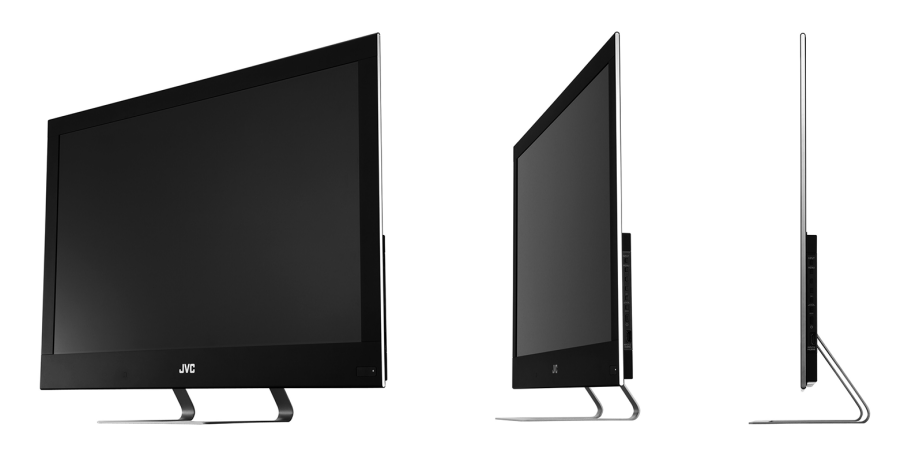

# Contents

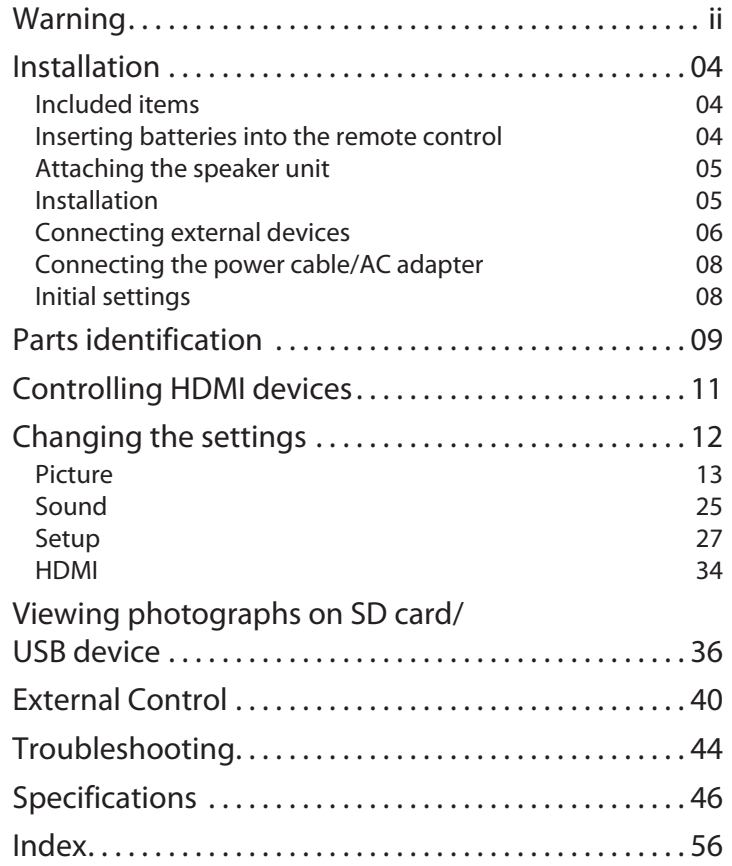

## **Technical information**

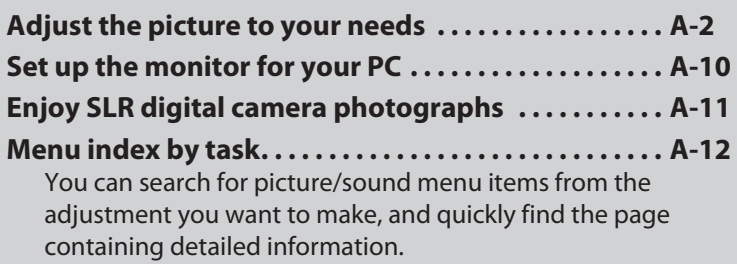

# Installation **Included items**

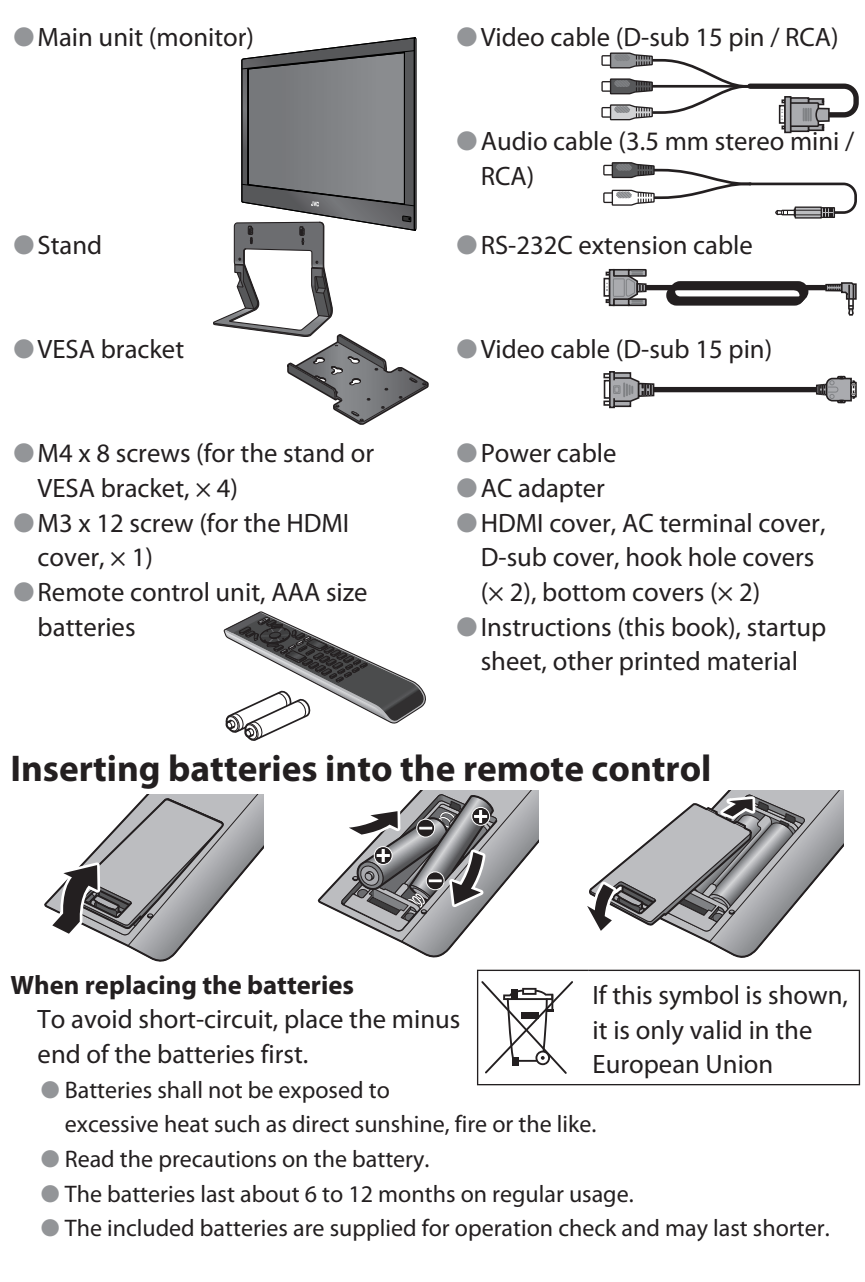

## **Attaching the covers**

- Attach the HDMI cover (3) and AC terminal cover (5) after connections have been made. Fix the HDMI cover to the unit using the supplied screw. Break off the bottom right of the HDMI cover when you want to extend the HDMI cable backwards.
- Attach the D-sub cover (1), hook hole covers (2) and bottom covers (4) when the respective openings are not in use.

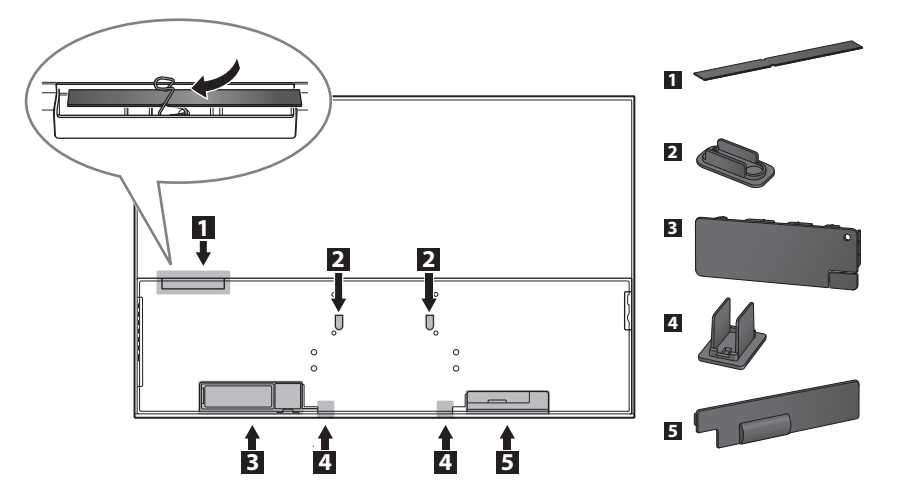

### **Attaching the speaker unit**

Connect the speaker unit (TS-C32SPG: sold separately) to the monitor if you do not connect any other external audio output device.

- Set the volume to the minimum level and turn the power off before you attach the speaker unit to the monitor.
- Refer to the startup sheet for details.

## **Installation**

Install the unit properly referring to the cautions from pages ii to vii.

- Attach the stand (supplied) to stand the monitor. Refer to the startup sheet for details.
- Attach the VESA bracket using the supplied screws when installing the monitor on the wall. Refer to the startup sheet for details. Consult a specialist when you install the monitor on the wall.

## **Connecting external devices**

 **To connect a device with component terminals**

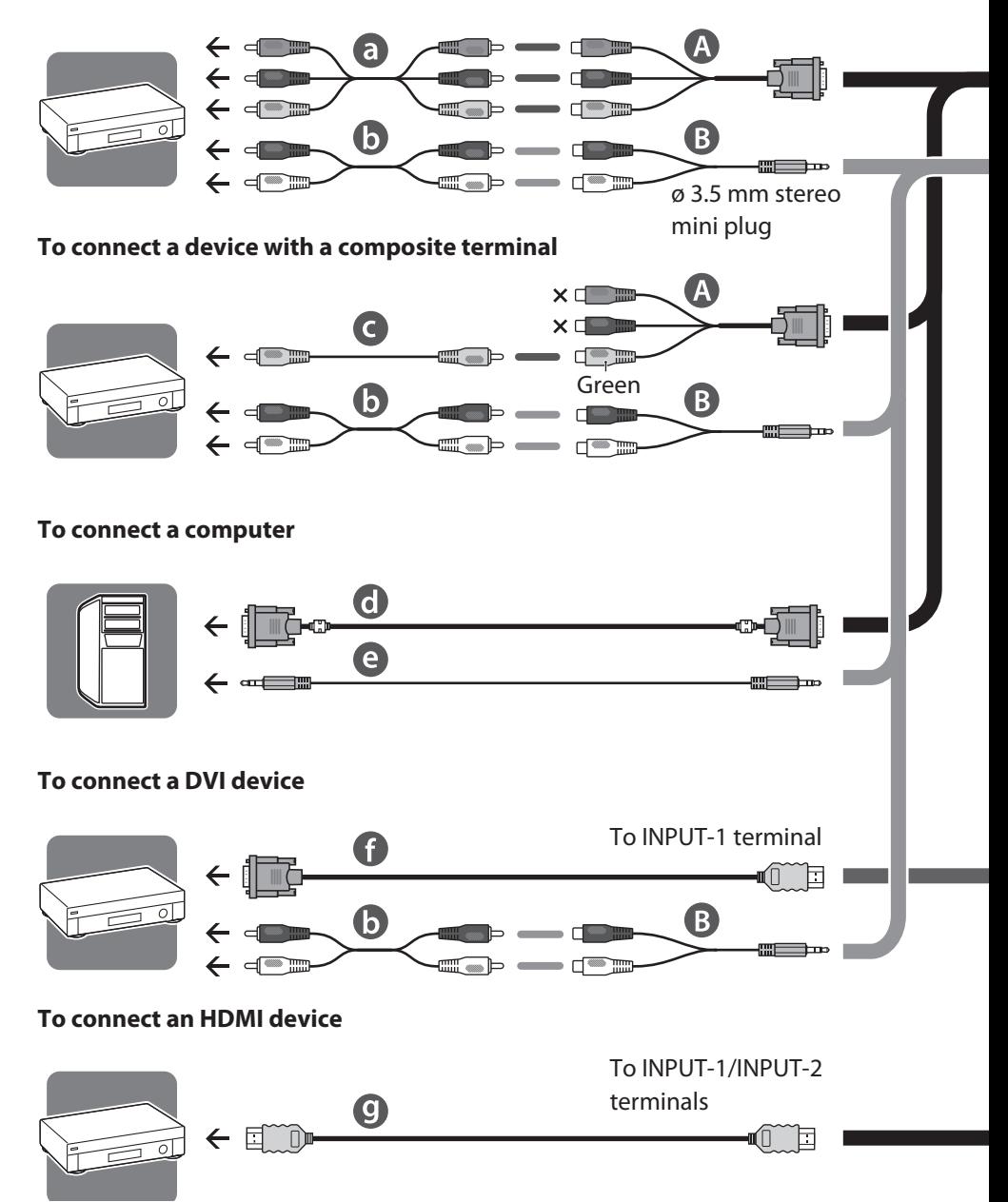

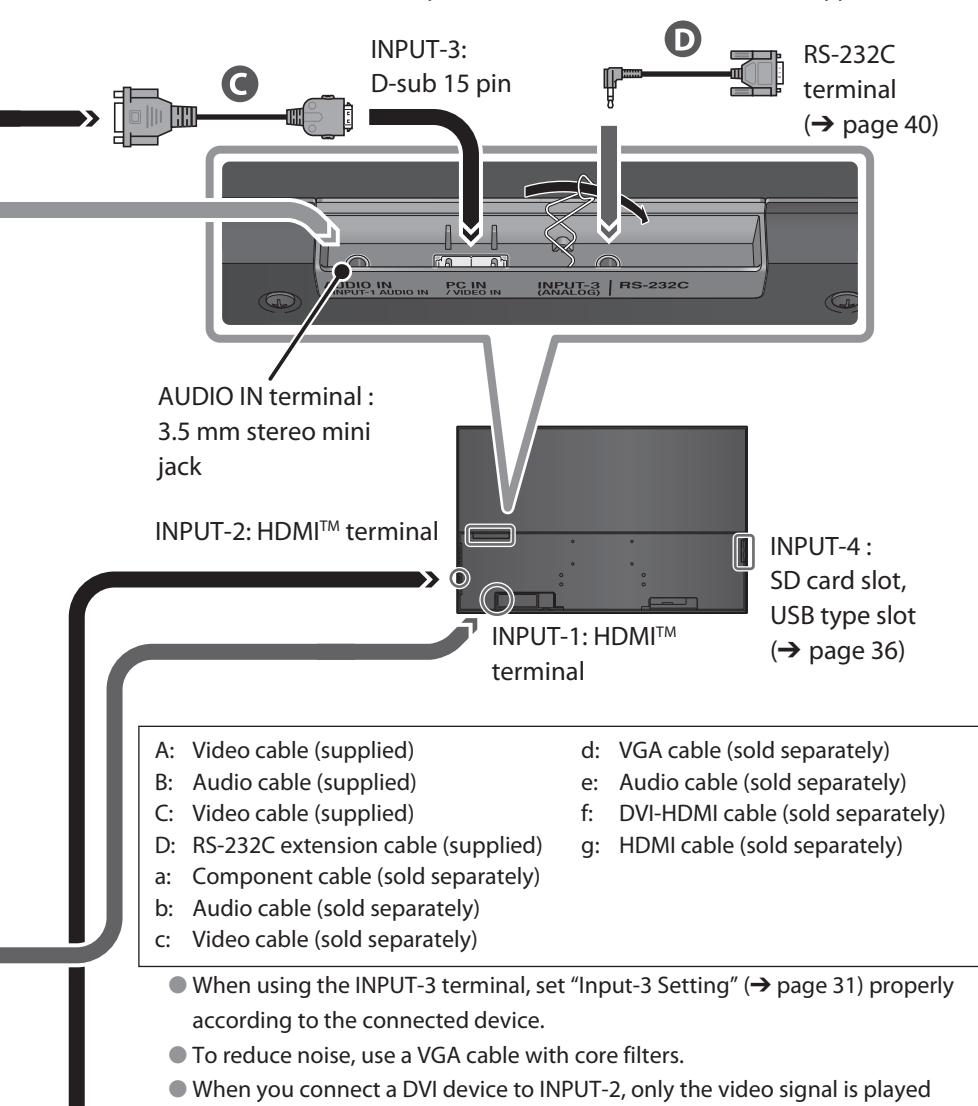

● HDMI<sup>TM</sup> (V.1.3, with Deep Color, with x.v.Color<sup>TM</sup>, HDMI<sup>TM</sup> CEC Support)

back, and the sound signal is not.

## **Connecting the power cable/AC Adapter**

- Connect AC plug adapter and power cord to the monitor in the order of numbers below.
- Insert the power terminal firmly until you hear a clicking sound.

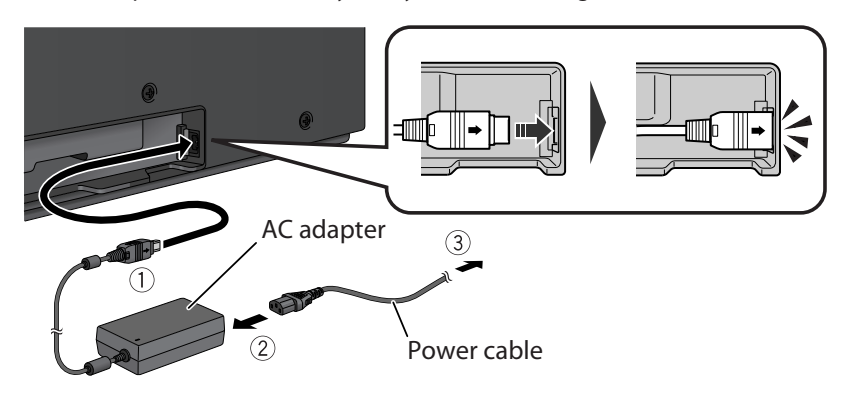

● Ground the earth plug of the power cable to the earth terminal of the AC outlet.

## **Initial settings**

When you turn on the monitor for the first time, initial settings start. Select the menu language and the place of installation.

### 1 **Select the menu language.**

- **1-1 Select " Menu Language " and press the [OK] button.**
- **1-2 Select from the list the language you want using the**  $[$ **<b>** $\blacktriangleright$  $\blacktriangleright$  $]$ **buttons, and press the [OK] button.**
- **1-3 Select [Set] and press the [OK] button.**

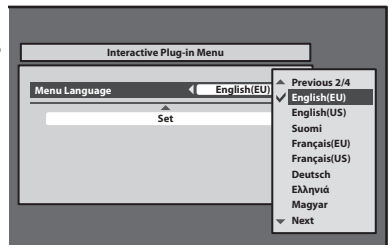

- 2 **Select the place of installation.**
- **2-1 Select " Place of Installation " and press the [OK] button.**
- **2-2 Select the place of installation using the [▲▼] buttons, and press the [OK] button.**
- **2-3 Select [Set] and press the [OK] button.**
	- Whichever place you select in step 2, settings and functions are the same.
	- $\bullet$  In steps 1-1 and 2-1, you can also select a setting by pressing the  $\{\blacklozenge\}$  buttons.

# Parts identification

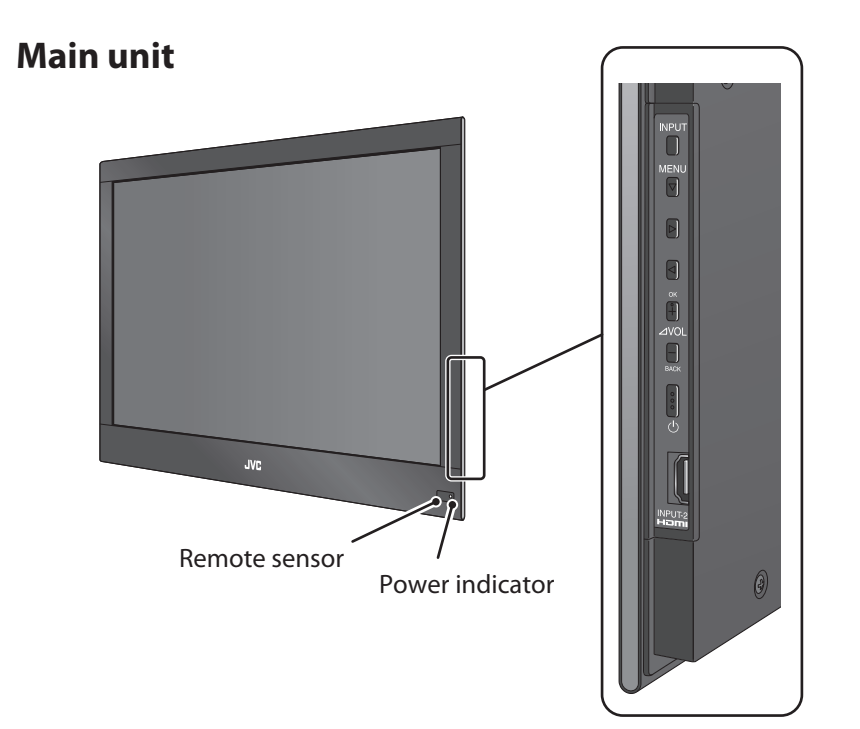

 Power indicator Lights while the monitor is on. Remote sensor Aim the remote control here.

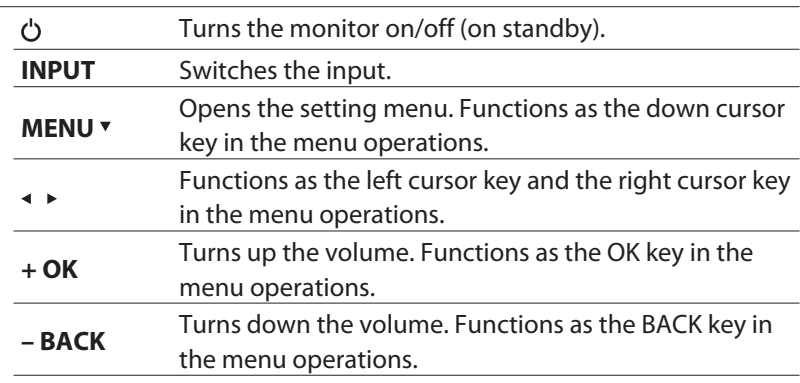

## **Remote control**

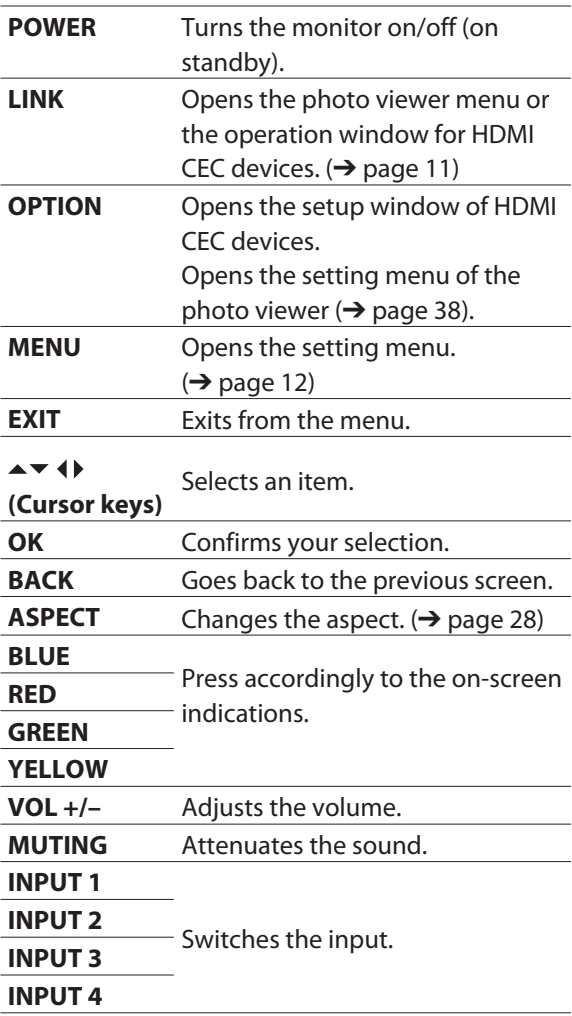

● Buttons not mentioned above are equipped for the operations of a TV tuner.

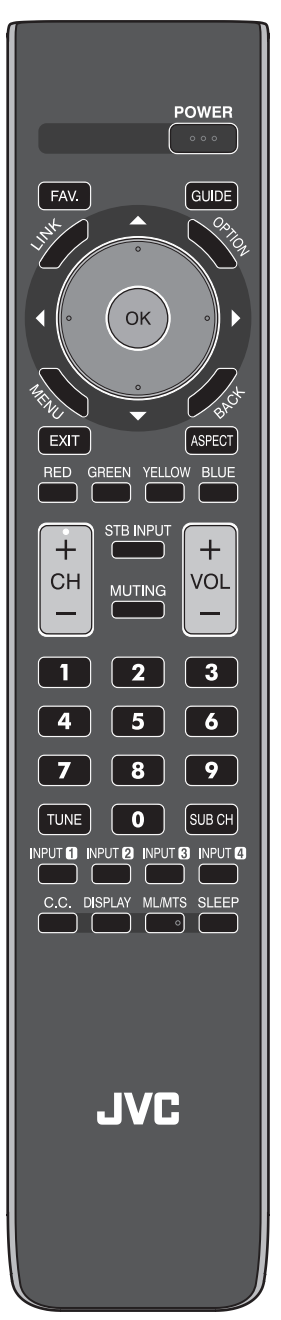

# Controlling HDMI devices

You can control HDMI CEC devices connected to this monitor using the remote of the monitor.

- $\bullet$  This function can be customized in the "HDMI" settings ( $\rightarrow$  page 34).
- Devices may not operate or may function differently from described, depending on the model or the manufacturer.

### 1 **Press the [LINK] button.**

Operation window appears.

## 2 **Select the device to control.**

Select the device name under "Device".

## 3 **Control the selected HDMI device.**

- "Rec." : Starts recording.
- "Rec.Stop" : Stops recording.
- "NAVIGATION": Opens the playback menu of the HDMI device.
- "Function" : Opens the operation menu of the HDMI device.
- "Operation Panel" : Opens the operation panel.

#### **To select the audio output**

When an HDMI CEC amplifier is connected to the monitor, you can select either the monitor or the amplifier as the device to output the sound signal.

- $\bullet$  To output the sound from the amplifier, set "AMP Control" ( $\rightarrow$  page 35) to "On", and connect the audio output terminals of the player into the amplifier.
- **1 Press the [LINK] button.**
- **2 Select " Monitor " or " AMP " under " Speaker ".**
	- "Monitor" : The sound is output from the speakers when you connect the speaker unit (sold separatery) to the monitor. The volume buttons of the monitor control the volume of the speakers.
	- "AMP": The sound is output from the amplifier. The volume buttons of the monitor control the volume of the amplifier.

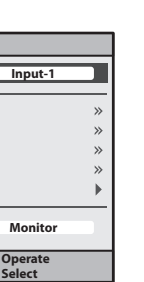

Controlling HDMI devices

**Operate**

 **Rec. Rec.Stop NAVIGATION Function Operation Panel Speaker**

**Exit**

**Device**

**Link >Recorder**

# Changing the settings

Example: to change the setting of "Color Temperature"

1 **Open the menu.**

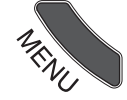

2 **Select " Picture ".**

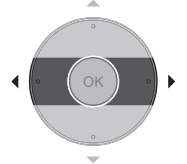

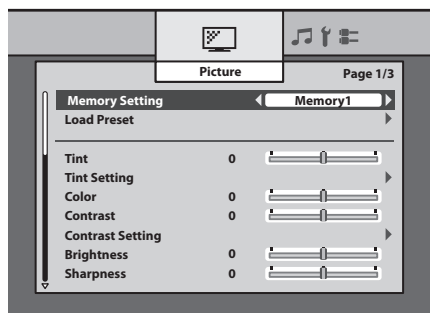

## 3 **Select " Color Temperature ".**

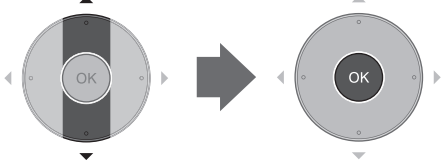

● The item currently selected is shown in orange.

## 4 **Select the setting you want.**

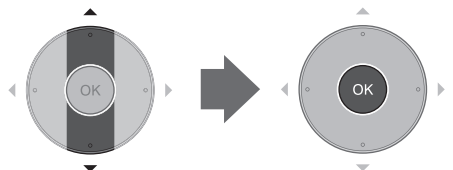

● When the selected item is followed by an adjustment screen, press the

 $\left[ \blacklozenge \right]$  buttons to make adjustments.

5 **Finish the setting.**

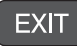

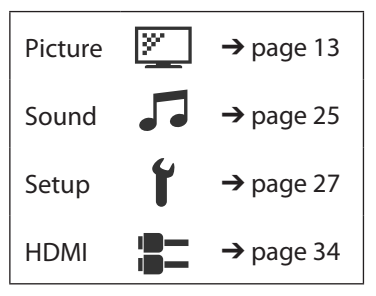

# **Technical information**

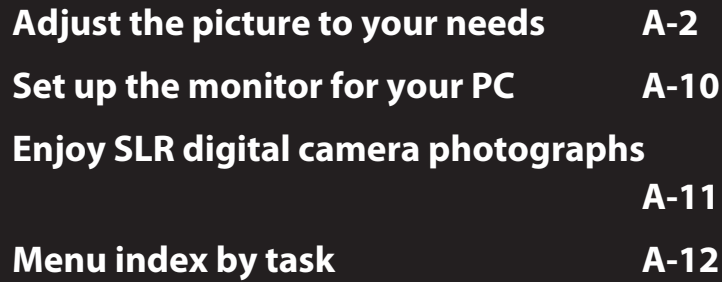

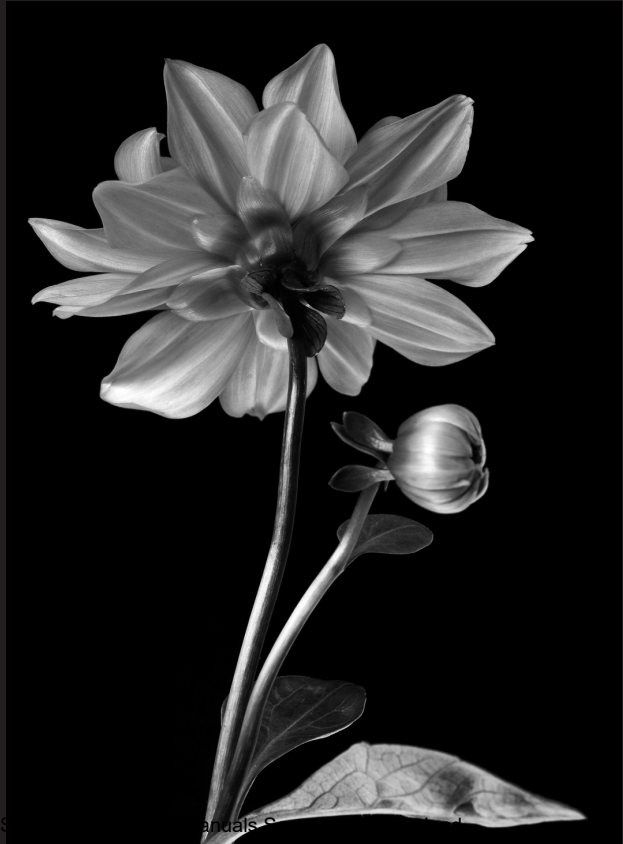

*Show Your True Colors.*

# Adjust the picture to your needs

Make picture adjustments according to your needs using the "Picture" menu.

- You can save six sets ("memories") of your adjustments.
- You can load a preset into memory and use it as it is, or make your own adiustment.

## **To use a preset**

- 1 **Open the menu.**
- 2 **Select a memory from " Memory Setting " in " Picture ".**
	- When you select one of the memory, its settings are applied to the picture.

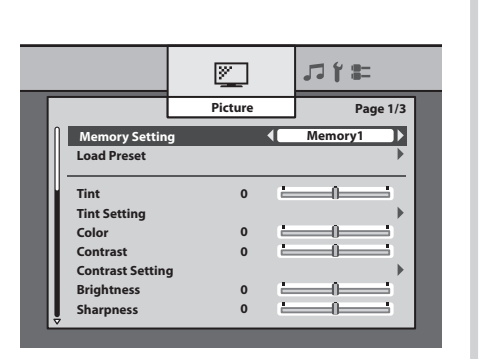

## 3 **Select " Load Preset ", select one of the preset settings, and press " Load ".**

- See page A-4 for the detail of presets.
- $\bullet$  In the initial setting, all the six memories are set to the preset of "Monitor".

This monitor features rich menus for picture control, in addition to 10 preinstalled sets of picture settings carefully prepared by JVC to suit various types of video content and viewing environment.

Enjoy controlling appearance of pictures using the " Picture " menu, and create your own picture settings.

## **To customize the settings**

You can create your own set of picture settings by arranging the settings of a preset. Storing several sets of settings helps you to enjoy a picture in the taste you like according to the viewing environment and characteristics of the source.

- 1 **Open the menu.**
- 2 **Select the memory you want to adjust from " Memory**  Setting " in "Picture".

### 3 **Adjust items in " Picture ".**

- $\rightarrow$  See pages 14 and later for the detail of menu items.
- It is recommended to use the preset of "Standard" as the base of your adiustment.
- Adjustments are stored into the selected memory as you change the settings.
- To make another set of picture settings, select another memory in step 2 above and start adjustments.

## **To reset the settings**

If you do not like your current adjustments, load either of the preset settings into the memory which you want to reset. Settings of the selected memory are overwritten by those of the loaded preset setting.

- **1 Open the menu.**
- **2 Select the memory you want to reset from " Memory Setting " in " Picture ".**
- **3 Select " Load Preset ", select one of the preset settings, and press " Load ".**

### ● **Characteristics of the 10 presets**

## **Dynamic**

Makes pictures colorful and bright, suitable for watching in a well-light room.

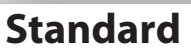

The most standard setting.

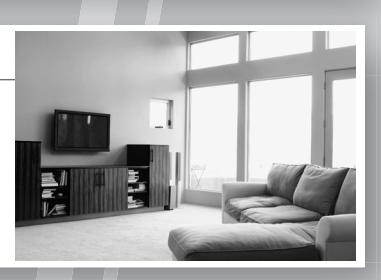

## **Theater**

Suitable for watching cinemas in a dark room.

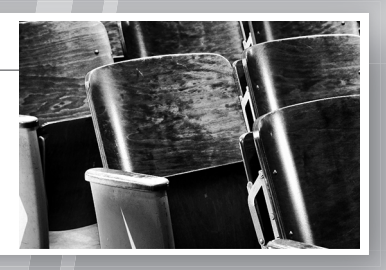

## **Monitor**

Does not apply color adjustments or noise reductions. Input video signals are displayed as they are. Suitable for monitoring purpose.

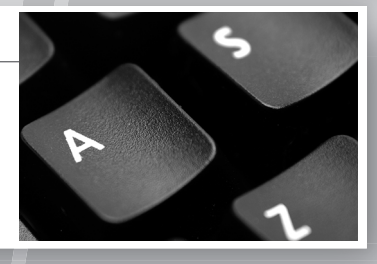

## **Photo Pro**

 Suitable for watching still pictures of SLR digital cameras.

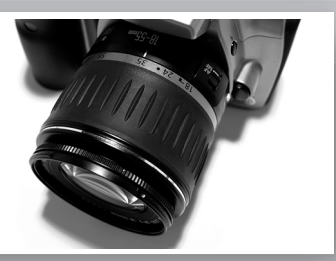

**A-4**

Download from Www.Somanuals.com. All Manuals Search And Download.

Gives priority to the response time for picture movement. Suitable for game consoles.

## **Signage**

Suitable for digital signage use in market, shops or hotels.

## **CCTV HD**

Suitable for monitoring CCTVs in HD format.

## **CCTV SD**

Suitable for monitoring CCTVs in SD format.

## **Option**

Suitable for displaying medical images including x-ray pictures.

● This setting is only for approximate presentation and does not conform to any official standard of medical imaging.

→ See the following pages for the setting values of each preset. Download from Www.Somanuals.com. All Manuals Search And Download.

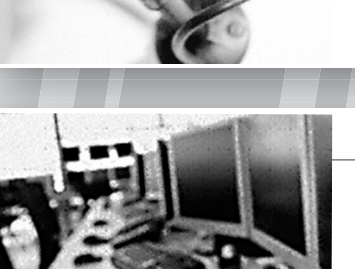

#### ● **Setting values of each preset**

● The settings are subject to change for amelioration.

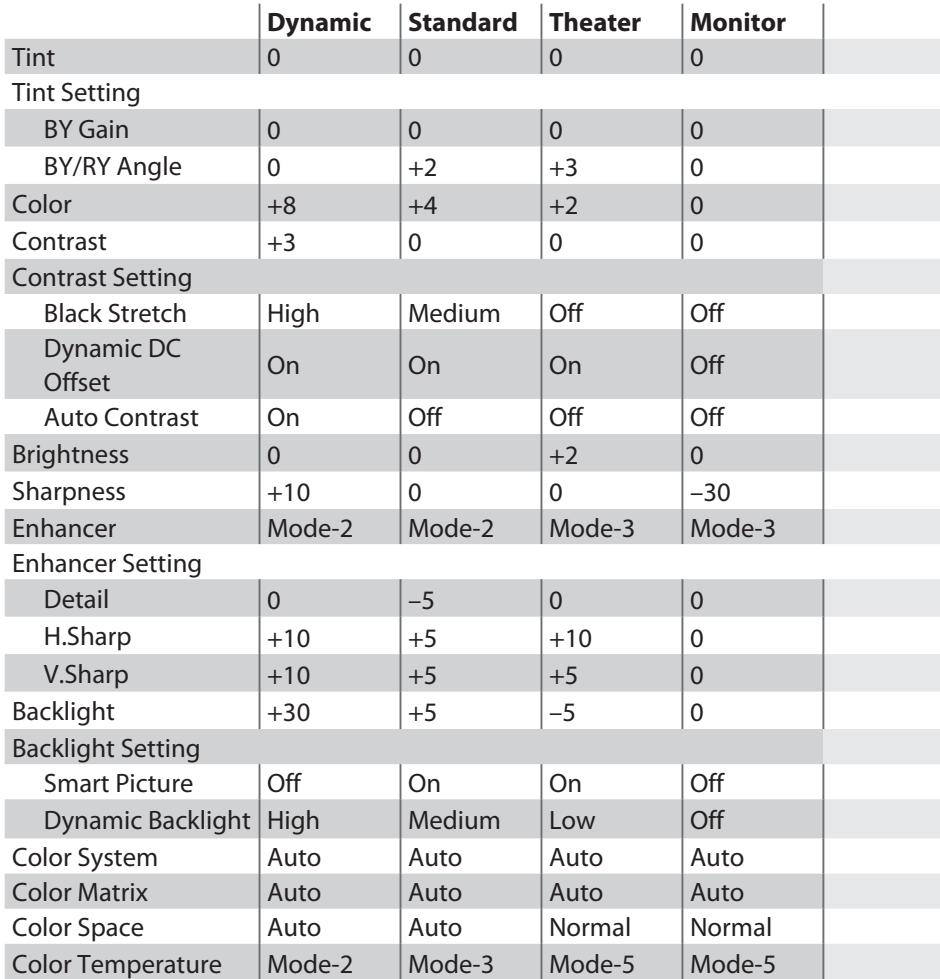

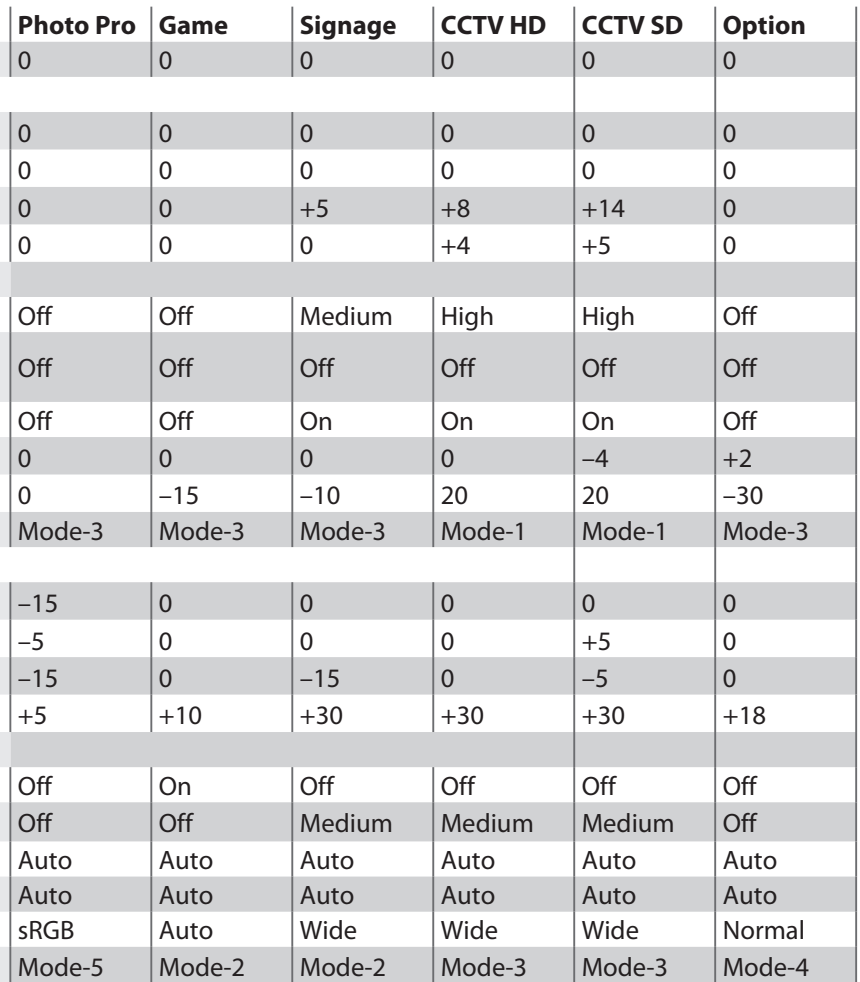

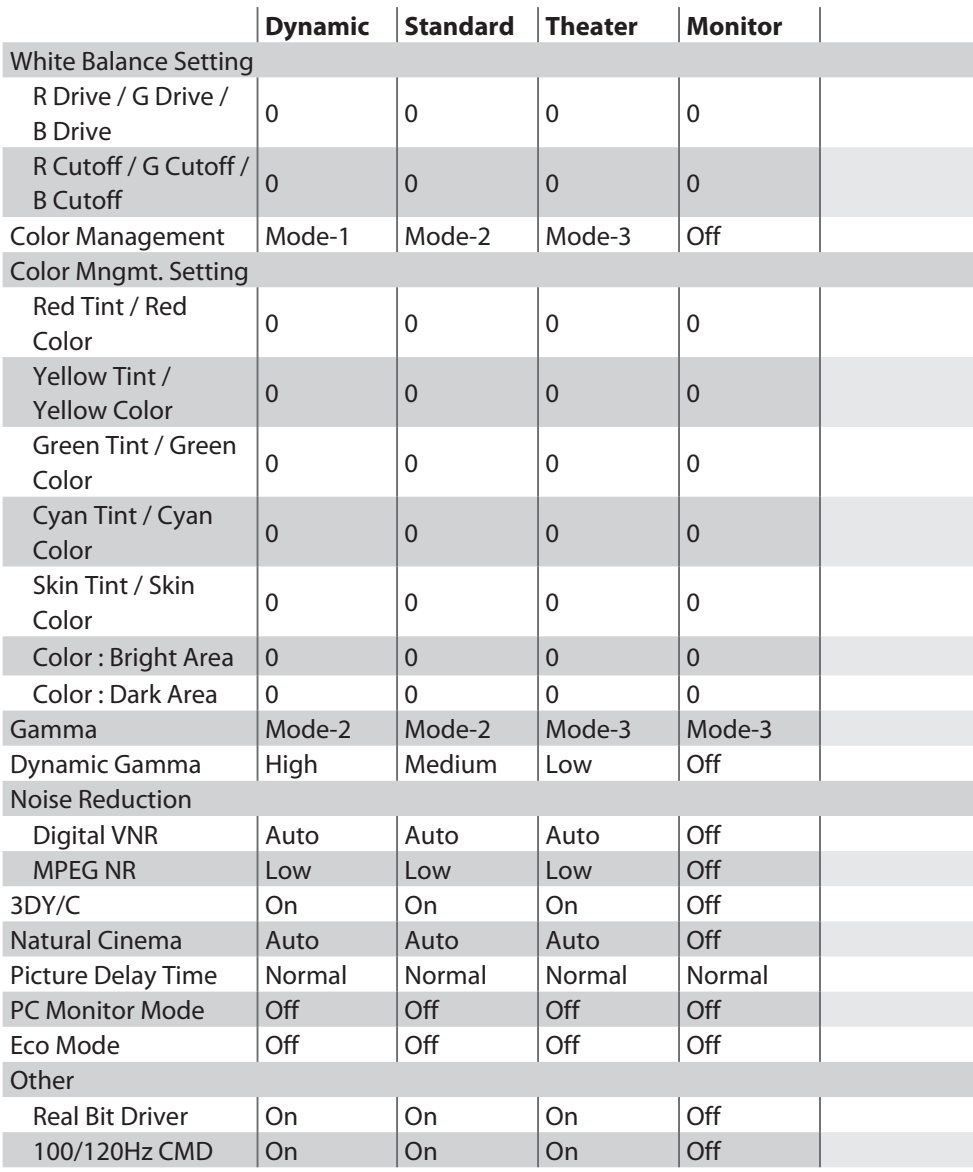

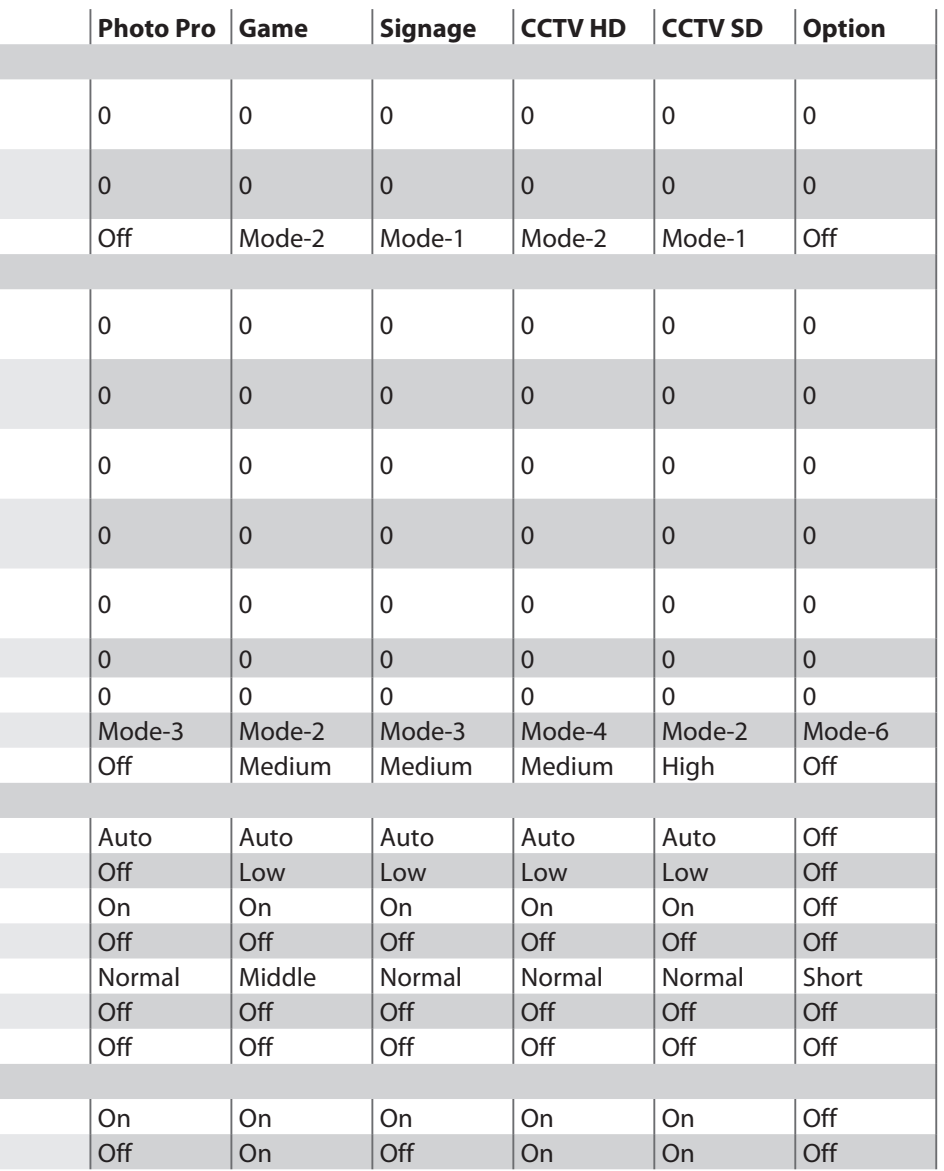

# Set up the monitor for your PC

## **Selecting the input signal**

When you connect a PC to the INPUT-3 terminal, set the type of the input signal accordingly.

#### ● For signals in VGA60 and XGA60

Set "Sampling Mode" to "Std". (→ page 32)

#### ● For signals in WVGA60

Set "Sampling Mode" to "Wide". (→ page 32)

#### ● **For signals in WXGA (1280), WXGA (1360) and WXGA60**

#### **1 Set " Sampling Mode " to " Wide ". (**➔ **page 32)**

- **2 Set " WXGA Select " as follows. (**➔ **page 32)**
	- For signals in WXGA (1280): " 1280\*768 "
	- For signals in WXGA (1360): " 1360\*768 "
	- For signals in WXGA60: " 1366\*768 "

#### ● **For signals in SXGA60**

Set "SXGA / SXGA+" to "SXGA".  $(\rightarrow$  page 32)

#### ● **For signals in SXGA+60**

Set "SXGA / SXGA+" to "SXGA+".  $\rightarrow$  page 32)

#### **If the picture is not aligned vertically, or letters on the screen look blurred**

Set the aspect to "1:1", and adjust "Dot Clock" and "Clock Phase". (→ page 33)

● For signals in 1920 x 1080, set the aspect to "Full" and adjust the same items.

#### **If the picture is cropped, or extra margins are displayed around it**

- **1 Set the aspect to " Full ".**
- **2 Adjust the position of the picture using " PC Position Adjustment " until the upper left corner of the picture is positioned at the upper left corner of the display.**
- **3 Adjust the size of the picture using " H Size " and " V Size " until the bottom right corner of the picture is positioned at the bottom right corner of the display.**

# Enjoy SLR digital camera photographs

When you select the picture preset of "Photo Pro" in " Memory Setting ", you can view the photographs just the way they were taken.

You can also view photographs on an SD card or USB device using Photo viewer.  $(\rightarrow$  page 36)

For JPEG pictures, select "sRGB" or "AdobeRGB" under the setting of "Color Space" ( $\rightarrow$  page 18) according to the setting of your camera, so that the photographs are displayed more faithfully to the original.

● It is recommended not to modify the settings of "Photo Pro". In the initial setting of "Photo Pro", "Color Space" is set to "sRGB".

## **Menu index by task** Page **Page**

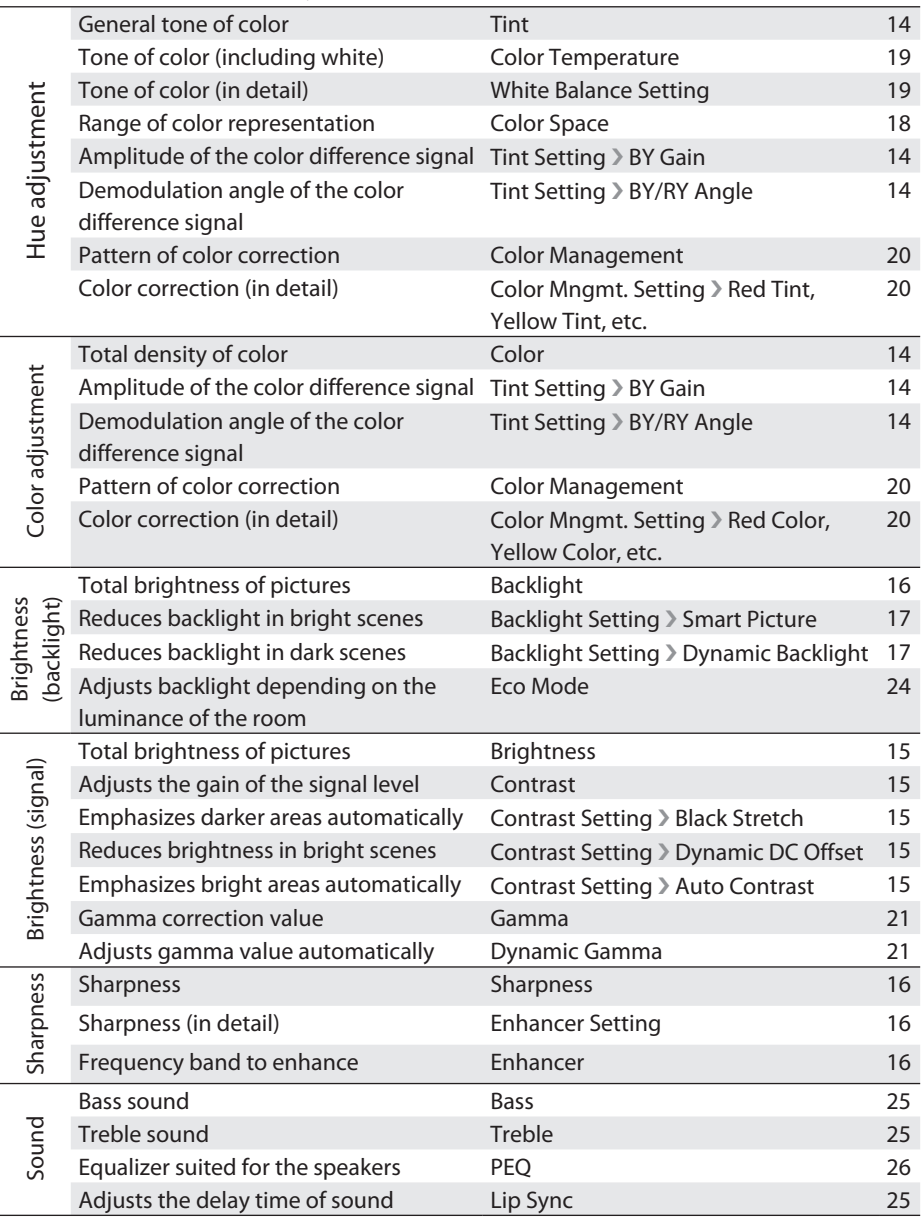

## **Picture**

## **Memory Setting**

You can store up to 6 sets of the "Picture" settings and use them.

- When the input is changed, the memory used for the input last time is automatically applied.
- ■ **Memory1 / Memory2 / Memory3 / Memory4 / Memory5 / Memory6**

## **Load Preset**

You can load one of the presets below into a memory.

You can do further adjustment based on the loaded settings.

- Select a preset and press "Load" to load a preset.
- **Dynamic** : Makes pictures colorful and bright, suitable for watching in a well-light room.
- ■ **Standard** : The most standard setting.
- ■ **Theater** : Suitable for watching cinemas in a dark room.
- **Monitor** : Does not apply color adjustments or noise reductions.Input video signals are displayed as they are.
- **Photo Pro** : Suitable for watching still pictures of SLR digital cameras.
- ■ **Game** : Gives priority to the response time for picture movement. Suitable for game consoles.
- **Signage** : Suitable for digital signage use in market, shops or hotels.
- ■ **CCTV HD** : Suitable for monitoring CCTVs in HD format.
- **CCTV SD** : Suitable for monitoring CCTVs in SD format.
- ■ **Option** : Suitable for displaying medical images including x-ray pictures.
	- This setting is only for approximate presentation and does not conform to any official standard of medical imaging.

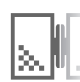

## **Tint**

Adjusts the tone of color.

■ -30 - +30 (Skin color reddish ↔ Skin color greenish)

## **Tint Setting**

Adjusts the tone of color in detail.

- The setting is fixed to 0 and unadjustable when "Color Space" is set to "sRGB", "AdobeRGB", or "x.v.Color".
- The setting is fixed to 0 and unadjustable when "Color Space" is set to "Auto" and the xvYCC signal is input to the HDMI terminal.
- The setting is fixed to 0 and unadjustable when "PC Monitor Mode" is set to " $On"$ .

## ◆ **BY Gain**

Adjusts the amplitude of the B-Y color difference signal. You can modify the total coloring of the picture.

 $\blacksquare$  –30 – +30 (Small amplitude  $\leftrightarrow$  Large amplitude)

## ◆ **BY/RY Angle**

Adjusts the demodulation angle between the B-Y color difference signal and the R-Y color difference signal. You can modify the total coloring of the picture.

■ **–15 – +15** (Decreasing the angle ↔ Increasing the angle)

## **Color**

Adjusts the density of color.

■ **–30 – +30** (Dilute ↔ Dense)

## **Contrast**

Adjusts the brightness of brighter areas of pictures.

■ **–30 – +30** (Dark ↔ Bright)

## **Contrast Setting**

Adjusts settings of functions relating with contrast.

- The functions are not available when " Color Space " is set to " sRGB " or "AdobeRGR"
- The functions are not available when "PC Monitor Mode" is set to "On".

## ◆ **Black Stretch**

Emphasizes darker areas depending on the characteristics of a picture to make contrast clearer.

■ **High / Medium / Low / Off** 

## ◆ **Dynamic DC Offset**

Controls the blackness of the picture automatically depending on the total brightness.

■ **On / Off** 

## ◆ **Auto Contrast**

Emphasizes brighter areas depending on the characteristics of a picture to make contrast clearer.

■ **On / Off** 

## **Brightness**

Adjusts blackness.

■ **–30 – +30** (Dark ↔ Bright)

## **Sharpness**

Emphasizes outlines on a picture.

- The setting is unadjustable when " Enhancer " is set to " Off ".
- $\blacksquare$  –30 +30 (Fuzzy  $\leftrightarrow$  Sharp)

## **Enhancer**

Selects the frequency band enhanced by "Sharpness".

■ **Off** : Deactivates the function.

#### ■ **Mode-1 / Mode-2 / Mode-3**

(Emphasizes lower frequency band; for low-resolution picture  $\leftrightarrow$ Emphasizes higher frequency band; for high-resolution picture)

## **Enhancer Setting**

Adjusts the effects of "Enhancer" in detail.

● All the settings are unadjustable when "Enhancer" is set to "Off".

## ◆ **Detail**

Adjusts texture of surface.

■ **-15 – +15** (Weaker ↔ Stronger)

## ◆ **H.Sharp**

Adjusts sharpness of horizontal outlines.

■ **-15 – +15** (Weaker ↔ Stronger)

## ◆ **V.Sharp**

Adjusts sharpness of vertical outlines.

■ **-15 – +15** (Weaker ↔ Stronger)

## **Backlight**

Adjusts the brightness of backlight.

■ **–30 – +30** (Darker ↔ Brighter)

## **Backlight Setting**

Adjusts settings of functions relating with backlight.

## ◆ **Smart Picture**

Reduces the backlight automatically in dazzling scenes.

■ **On / Off** 

## ◆ **Dynamic Backlight**

Reduces the backlight automatically in dark scenes to represent black deeper.

■ **High / Medium / Low / Off** 

# **Color System**

Selects the color system for the picture signal which is input to INPUT-3 from composite terminal.

- The setting is adjustable only when "Input-3 Setting" is set to "Composite".  $\rightarrow$  page 31)
- The setting is unadjustable when "PC Monitor Mode" is set to "On".
- **Auto** : An appropriate color system is automatically applied depending on the type of the input signal. Normally select this.
- ■ **PAL/50** : When the color system is PAL.
- ■ **PAL/60** : When the color system is PAL 60.
- **SECAM** : When the color system is SECAM.
- ■ **NTSC3.58** : When the color system is NTSC 3.58.
- **NTSC4.43** : When the color system is NTSC 4.43.
- **PAL M** : When the color system is PAL-M.
- **PAL N** : When the color system is PAL-N.

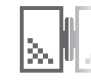
## **Color Matrix**

Selects the color matrix used for color conversion.

- The setting is fixed to "Auto" and unadjustable when "Color Space" is set to " sRGB", "AdobeRGB", or "x.v.Color".
- The setting is fixed to "Auto" and unadjustable when "PC Monitor Mode" is set to "On".
- The setting is fixed to "Auto" and unadjustable when "Color Space" is set to "Auto" and the xvYCC signal is input to the HDMI terminal.
- **Auto** : An appropriate color matrix is applied automatically.
- 709 : The color matrix conforming ITU-R BT.709 is used for conversion.
- **601** : The color matrix conforming ITU-R BT.601 is used for conversion.

## **Color Space**

Changes the range of color representation.

- "sRGB" or "AdobeRGB" is selectable when "PC Monitor Mode" is set to "On".
- Even when "Auto" is selected, the setting may not switch to "x.v.Color" automatically depending on the connected device or the connection status.
- **Auto** : Normally applies "Wide". When the xvYCC signal is input to the HDMI terminal, "x.v.Color" is applied automatically. When the Photo viewer is selected, "Normal" is applied automatically.
- ■ **Normal** : HDTV standard.
- **Wide** : The wide color gamut of the equipped LCD panel. (Wider than the HDTV standard.)
- ■ **x.v.Color** : Color representation suitable for x.v.Color.
- **sRGB** : Color representation suitable for sRGB.
- **AdobeRGB** : Color representation suitable for AdobeRGB.

## **Color Temperature**

Adjusts the color temperature (color tone). The higher the color temperature, the more bluish the picture.

- The setting is fixed to "Mode-5" and unadjustable when "Color Space" is set to "sRGB" or "AdobeRGB".
- The setting is fixed to "Mode-5" and unadjustable when "PC Monitor Mode" is set to "On".
- **Mode-1** : Bluish display. (approx. 13000 K)
- **Mode-2** : Less bluish than "Mode-1". (approx. 11000 K)
- **Mode-3** : For general purpose. (approx. 9300 K)
- **Mode-4** : For special purposes including medical imaging. (approx. 8000 K)
- **Mode-5** : Standard setting. (approx. 6500 K)
- **Mode-6** : For conformation of images for printing. (approx. 5000 K)
- **Mode-7** : Significantly reddish setting intended for special usages in television studios. (approx. 3200 K)

## **White Balance Setting**

Adjusts color temperature in detail; subtle control of RGB gradations.

● These settings are independent of the setting of " Color Temperature ".

### ◆ **R Drive / G Drive / B Drive**

Adjusts the depth of R/G/B on bright areas.

■ **-30 – +30** (Dilute ↔ Dense)

### ◆ **R Cutoff / G Cutoff / B Cutoff**

Adjusts the depth of R/G/B on dark areas.

■ **–30 – +30** (Dilute ↔ Dense)

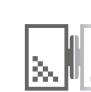

## **Color Management**

Adjusts the total coloring of pictures. Three color management presets are available to suit a variety of color temperature settings.

- The setting is fixed to "Off" and unadjustable when "Color Space" is set to " sRGB", "AdobeRGB", or "x.y.Color",
- The setting is fixed to "Off" and unadjustable when "PC Monitor Mode" is set to "On".
- The setting is fixed to "Off" and unadjustable when "Color Space" is set to "Auto" and the xvYCC signal is input to the HDMI terminal.
- **Mode-1** : Improving the vividness of colors. Suitable for high color temperature.
- **Mode-2** : Standard colors. Suitable for medium color temperature.
- **Mode-3** : Improving the total toning of colors. Suitable for low color temperature.
- ■ **Off** : Deactivates the function.

## **Color Mngmt. Setting**

Adjusts the total coloring of pictures in detail.

- All the settings are fixed to 0 and unadjustable when "Color Management" is set to "Off"
- All the settings are fixed to 0 and unadjustable when "Color Space" is set to " sRGB", "AdobeRGB", or "x.v.Color".
- All the settings are fixed to 0 and unadjustable when "PC Monitor Mode" is set to "On"
- All the settings are fixed to 0 and unadjustable when "Color Space" is set to "Auto" and the xvYCC signal is input to the HDMI terminal.

### ◆ **Red Tint / Red Color**

Adjusts the tone/colorfulness of red colors.

■ **–15 – +15** (Magenta ↔ Yellow) **/ –30 – +30** (Dilute ↔ Dense)

#### ◆ **Yellow Tint / Yellow Color**

Adjusts the tone/colorfulness of yellow colors.

■ **–15 – +15** (Red ↔ Green) **/ –30 – +30** (Dilute ↔ Dense)

#### ◆ Green Tint / Green Color

Adjusts the tone/colorfulness of green colors.

■ **–15 – +15** (Yellow ↔ Cyan) **/ –30 – +30** (Dilute ↔ Dense)

### ◆ **Cyan Tint / Cyan Color**

Adjusts the tone/colorfulness of blue colors.

■ **–15 – +15** (Green ↔ Blue) **/ –30 – +30** (Dilute ↔ Dense)

#### ◆ **Skin Tint / Skin Color**

Adjusts the tone/colorfulness of skin colors.

■ **–15 – +15** (Red ↔ Yellow) **/ –30 – +30** (Dilute ↔ Dense)

#### ◆ **Color : Bright Area**

Adjusts the color depth of bright areas.

■ **–15 – +15** (Dilute ↔ Dense)

### ◆ **Color : Dark Area**

Adjusts the color depth of dark areas.

■ **–15 – +15** (Dilute ↔ Dense)

## **Gamma**

Adjusts the gamma correction value and controls the brightness and gradation of intermediately bright areas.

- **Mode-1** : For confirmation of images for printing. (Equivalent to y 1.8)
- **Mode-2** : For general purpose. (Equivalent to γ 2.0)
- ■ **Mode-3** : Standard setting. (Equivalent to γ 2.2)
- **Mode-4** : Setting designed according to general CRT property. (Equivalent to γ 2.4)
- **Mode-5** : For viewing digital cinemas. (Equivalent to γ 2.6)
- **Mode-6** : For special purposes including medical imaging. Complies with GSDF (Grayscale Standard Display Function).
- **Mode-7** : Dark areas are brighter when compared to "Mode-3".

## **Dynamic Gamma**

Adjusts gamma value automatically depending on the brightness of pictures.

■ **High / Medium / Low / Off** 

## **Noise Reduction**

Adjusts the settings of picture noise reduction.

● The functions are unavailable when "PC Monitor Mode" is set to "On" or when signals in a PC signal format are coming in.

### ◆ **Digital VNR**

Reduces picture noise.

- **Auto** : Estimates the amount of noise automatically and applies suitable noise reduction processing.
- ■ **High / Medium / Low / Off**

### ◆ **MPEG NR**

Reduces noise on MPEG pictures such as mosquito-noise and blocknoise.

■ **High / Low / Off** 

## **3DY/C**

Detects the type of the picture signal (movie or still picture) which is input to INPUT-3 from composite terminal and applies a suitable Y/C separation process to each type.

- Unavailable when " Picture Delay Time " is set to " Short ".
- Unavailable when the format of the incoming signal is other than NTSC 3.58, PAL50, PAL M or PAL N.
- ■ **On / Off**

## **Natural Cinema**

Displays quick-moving parts on cinemas originally taken on films with more clarity.

- The setting is fixed to " Off " and unadjustable when " Picture Delay Time " is set to "Short"
- The setting is fixed to "Off" and unadjustable when "PC Monitor Mode" is set to " $On"$
- The setting is fixed to "Off" and unadiustable when progressive picture signal is input.
- ■ **Auto / Off**

## **Picture Delay Time**

Adjusts the time spent for picture-improving processes. The delay time becomes shorter though picture quality is down when the processes are skipped.

- The setting is fixed to "Short" and unadjustable when "PC Monitor Mode" is set to "On"
- **Normal** : The picture-improving processes are fully applied, giving priority to picture quality.
- **Middle** : Some picture-improving processes are skipped to decrease the delay time.
- **Short** : Most of picture-improving processes are skipped to decrease the delay time more.

## **PC Monitor Mode**

Sets the monitor for use as a PC monitor.

- Only menu items which are necessary for PC monitors are activated.
- $\bullet$  Input signals from HDMI terminals are recognized as PC signals (R:G:B = 4:4:4) and are processed appropriately.
- ■ **On / Off**

## **Eco Mode**

Adjusts the brightness of backlight depending on the luminance of the room to reduce power consumption.

- **Display** : Activating the function and indicating its performance.
- **On** : Activating the function. Its performance is not indicated.
- ■ **Off** : Deactivates the function.

## **Other**

## ◆ **Real Bit Driver**

Makes the gradation of 8 bit signals natural and smooth.

- Also effective on signals not in 8 bit.
- ■ **On / Off**

#### ◆ **100/120Hz CMD**

Doubles the number of frames per second to reduce image blur.

- The setting is fixed to "Off" and unadjustable when "Color Space" is set to " sRGB" or "AdobeRGB".
- The setting is fixed to "Off" and unadiustable when "Picture Delay Time" is set to "Short".
- The setting is fixed to "Off" and unadjustable when "PC Monitor Mode" is set to "On".

■ **On / Off** 

### **Sound**

- The following settings are only adjustable when the dedicated speaker unit (sold separately) is connected.
- $\bullet$  The following settings are not adjustable while using the Photo viewer ( $\rightarrow$ page 36).

## **Bass**

Adjusts bass tone.

 $\blacksquare$  –6 – +6 (Weaker  $\leftrightarrow$  Stronger)

## **Treble**

Adjusts treble tone.  $\blacksquare$  –6 – +6 (Weaker  $\leftrightarrow$  Stronger)

## **Balance**

Adjusts sound balance.

 $\blacksquare$  **L10 – 10R** (To the left  $\leftrightarrow$  To the right)

## **Auto Volume Control**

Turns down the volume automatically when an excessive strong sound signal is input.

■ **On / Off** 

## **Lip Sync**

Adjusts the delay time of sound.

■ **-3 – +3** (The sound starts earlier ↔ The sound starts later)

## **PEQ**

Optimizes the sound quality for the dedicated speaker unit (TS-C32SPG: sold separately). When the speaker unit is connected, setting "PEQ" to " On " brings high and low tones into balance, making the sound clearer. Select "Off" when connecting other speakers.

- "PEQ" stands for "Parametric Equalizer".
- ■ **On / Off**

## **Turn On Volume**

Adjusts the initial volume when turning on the monitor.

- ■ **0 50**
- ■ **Current** : Setting the current volume to the initial.
- If the setting value surpass that of " Volume Limit ", the initial volume at turning on becomes the maximum value set for "Volume Limit".
- Amplifiers connected to an HDMI terminal ignore this setting.

## **Volume Limit**

Sets the maximum volume to prevent unexpectedly loud sound reproduction.

■ **0 – 50**

● Amplifiers connected to an HDMI terminal ignore this setting.

## **Reset**

Restores the settings of "Sound" to the initial.

### **Setup**

## **Menu Language**

You can choose the language used for on-screen messages.

■ **English (EU) / Deutsch / Français(UE) / Italiano / Español (UE) / Català / Nederlands / Dansk / Svenska / Norsk / Suomi / Polski / Magyar / Русский / Ελληνικά / Português / Česky / Български / / فارسی / wpaïнська/ Türkçe / Română / العربة / 繁體中文/中文/ Bahasa Melayu / / Español (US) / Français(US) / English (US) /**  日本語

## **Front Panel Lock**

Makes operations through the buttons on the monitor ineffective.

- **On** : Making the buttons on the monitor ineffective.
- **Off** : Making the buttons on the monitor effective.
- $\bullet$  You can turn on/off the power by pressing and holding the  $[<sup>b</sup>]$  button on the monitor for more than 3 seconds even when the setting is "On".
- You can change the setting to "Off" by pressing and holding the [MENU] button on the monitor for more than 3 seconds.
- The settings returns to "Off" after disconnecting the power cord.

## **Auto Shut Off**

Turns off the monitor automatically when no signal comes in.

- **On** : Turns off the monitor automatically when no signal comes in for 10 minutes or no operation is done for 4 hours.
- ■ **Off** : Deactivates the function.

## **Aspect**

Adjusts the aspect of pictures.

● The setting is also adjustable through the [ASPECT] button on the remote control.

### ◆ **Options when the current input signal is SD**

- **Auto** : When the video signal contains information about aspect ratio (WSS etc.), the aspect is switched accordingly. In other cases, the picture is displayed in either "Regular" or "Panoramic", depending on the setting of "4:3 Aspect Setting" ( $\rightarrow$  page 31).
- ■ **Regular** : No modifying of aspect. Black areas remain at the left and right side of the picture.
- **Panoramic** : Zooming a picture to the width of the monitor without unnatural deformation.
- 14:9 Zoom : Zooming a 14:9-aspect picture in the way that the upper and lower black bands are edged out. Black areas remain at the left and right side of the picture.
- You cannot select "14:9 Zoom" for signals in 480i and 480p.
- 16:9 Zoom : Zooming a picture in the way that the upper and lower black bands in a cinema program are edged out.
- 16:9 Zoom Subtitle : Zooming a picture in the way that the upper and lower black bands of a cinema program are edged out leaving space for captions.
- ■ **Full** : Stretching a picture to the width of the monitor.

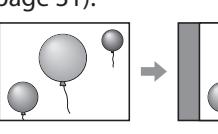

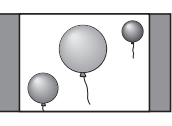

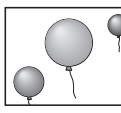

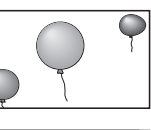

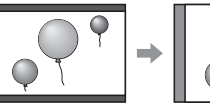

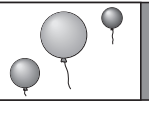

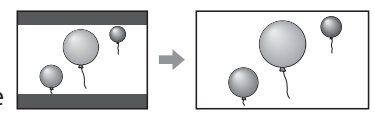

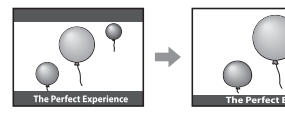

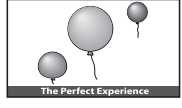

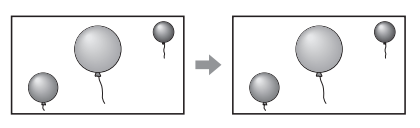

#### ◆ **Options when the current input signal is HD**

- You can select "Full Native" only when the input signal is 1080i/p.
- **Full** : Stretching a picture to the width of the monitor.
- ■ **Full Native** : Displaying a picture of 1080i/p without enlargement.
- ■ **Slim** : Shrinking a picture horizontally. Black areas remain at the left and right side of the picture.
- ■ **Panoramic Zoom** : Zooming a picture without unnatural deformation in the way to edge out the black parts around a 4:3-aspect cinema program transferred through 16:9-aspect signal.

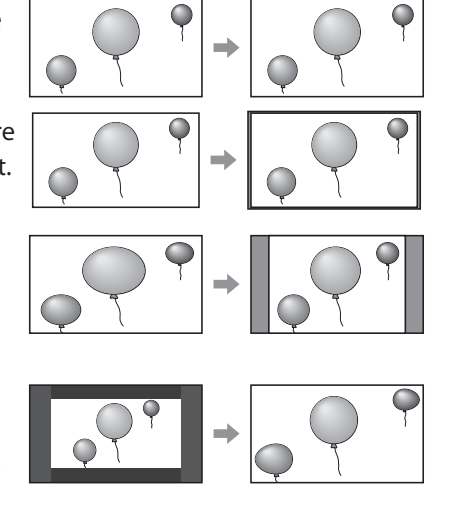

Changing the settings: Setup 29Changing the settings : Setup

#### ◆ **Options when the current input signal is from a PC**

- You cannot select "Just" and "1:1" for some input signals.
- ■ **Full** : Stretching a picture to the width of the monitor.
- **Just** : No modifying of aspect. Black areas remain at the left and right side of the picture.
- 1:1 : No modifying of aspect or resolution. Black areas remain around the picture.

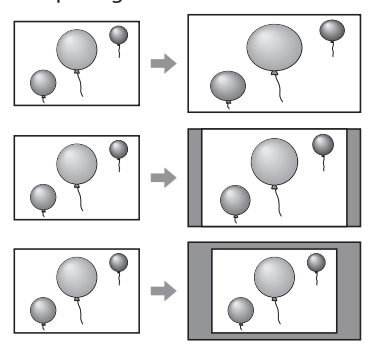

## **Position Adjustment**

Adjusts the picture position on the monitor.

- Vertical adjustment is effective when " Aspect " is set to " 14:9 Zoom ", " 16:9 Zoom", "Panoramic", "16:9 Zoom Subtitle", or "Panoramic Zoom".
- Horizontal adjustment is effective only when " Aspect " is set to " Panoramic Zoom ".
- When a PC signal is input, adjust the position on " PC Position Adjustment " in " PC Setting ".
- The positioning is reset as the power is turned off.
- The positioning is reset as the signal format changes.
- The positioning is reset as the signal aspect changes.

## **Power Indicator**

Sets the action of the power indicator.

- **On** : The power indicator remains lit while the power is on.
- **Off** : The power indicator does not light.
- $\bullet$  The power indicator lights regardless of this setting if no signal is input while the power is on.

## **Display**

Displays the source indication.

- ■ **On / Off**
- The source indication appears regardless of this setting if no signal is input.
- The source indication is displayed for 4 seconds after changing the source even if the setting is "Off".

## **Input Label**

Adds a source name specifying a device after the source name ("Input-1" - $"$ Input-3").

■ **(No label) / VCR / DVD / Blu-ray Disc / PVR / D-VHS / STB / SAT / AMP / GAME / CAM / DISC / PC** 

## **4:3 Aspect Setting**

Selects the aspect setting which is applied when "Aspect" ( $\rightarrow$  page 28) is set to "Auto". The picture is displayed in the selected aspect when the aspect is 4:3 or when the monitor cannot detect the aspect of a picture.

- **Regular** : Displays the picture in "Regular".
- **Panoramic** : Displays the picture in "Panoramic".

## **1080 Auto Setting**

Selects the default aspect for 1080i/p signals.

- ■ **Full** : Expands the picture to the full display size.
- ■ **Full Native** : Displays the picture in the same magnification (100% scan).

## **Input-3 Setting**

Selects the signal type for the INPUT-3 terminal (D-sub 15 pin).

- Use the supplied conversion cables and other cords according to the type of connection.  $(\rightarrow$  page 06)
- ■ **PC** : For PC signals
- ■ **Component** : For component signals
- ■ **Composite** : For composite signals

## **PC Setting**

Adjusts the settings for PC signals.

- The items below are unadjustable when no PC signal is input: "H Size", "V Size", "Dot Clock", "Clock Phase", "PC Position Adjustment", and "Auto Position Adiustment".
- "Auto Position Adjustment" is unavailable for INPUT-3.
- "Dot Clock" and "Clock Phase" are unavailable for INPUT-1, INPUT-2.

### ◆ **Sampling Mode**

Sets the display size for an analog input signal.

- **Std** : For VGA60 and XGA60 signals
- ■ **Wide** : For WVGA60, WXGA (1280), WXGA (1360) and WXGA60 signals

### ◆ **WXGA Select**

Sets the display size for an analog input signal.

- 1280\*768 : For WXGA (1280) signal
- ■ **1360\*768** : For WXGA (1360) signal
- ■ **1366\*768** : For WXGA60 signal

### ◆ **SXGA / SXGA+**

Sets the display size for an analog input signal.

- ■ **SXGA** : For SXGA60 signal
- ■ **SXGA+** : For SXGA+60 signal

### ◆ **H Size**

Adjusts the picture width.

 $\blacksquare$  –20 – +20 (Smaller  $\leftrightarrow$  Larger)

#### ◆ **V Size**

Adjusts the picture height.

 $\blacksquare$  –20 – +20 (Smaller  $\leftrightarrow$  Larger)

--

#### ◆ **Dot Clock**

Adjust this when the picture is not aligned vertically.

● The adjustment is kept after turning off the power.

■ **–20 – +20**

#### ◆ **Clock Phase**

Adjust this when letters on the screen look blurred or swaying.

- The adjustment is kept after turning off the power.
- ■ **0 31**

### ◆**PC Position Adjustment**

Adjusts the picture position on the monitor. ● The adjustment is kept after turning off the power.

### ◆ Auto Position Adjustment

Adjusts the picture position automatically.

#### ◆ **Reset**

Restores the settings of "PC Setting" to the initial.

## **Reset**

Restores the settings of "Setup" to the initial.

## **HDMI**

## **Control with HDMI**

Makes an HDMI CEC-compatible external component controllable through this monitor.

- ■ **On** : Enables HDMI CEC control.
- ■ **Off** : Deactivates HDMI CEC control.

## **One Touch Play**

Starting playback on an HDMI CEC-compatible external component automatically turns on the monitor and change its source to the component.

- The setting is fixed to "Off" and unadiustable when "Control with HDMI" is set to "Off".
- Dedicated HDMI components cooperate with the monitor regardless of the setting.
- ■ **On / Off**

## **Power Off Link**

Turning off the monitor automatically turns off an HDMI CEC-compatible external component.

- The setting is fixed to "Off" and unadjustable when "Control with HDMI" is set to "Off"
- Dedicated HDMI components cooperate with the monitor regardless of the setting.
- ■ **On / Off**

## **AMP Control**

Makes an HDMI CEC-compatible amplifier controllable through the monitor.

- The setting is fixed to "Off" and unadjustable when "Control with HDMI" is set to "Off".
- ■ **On / Off**

## **Input-1 Audio**

Selects the audio signal type for INPUT-1.

- **Auto** : Detects the type automatically.
- ■ **Digital** : For HDMI equipment.
- ■ **Analogue** : For DVI equipment.

## **Reset**

Restores the settings of "HDMI" to the initial.

# Viewing photographs on SD card/USB device

#### **Cautions**

- Insert or remove SD cards and USB devices gently and in the right direction. Otherwise, the devices or the monitor may be damaged.
- It is recommended to keep a backup of your files.
- Do not connect a mouse, keyboard or the like.
- Do not use a USB hub or extension cable.

### 1 **Insert an SD card/USB device into the SD card slot/USB terminal on the side of the monitor.**

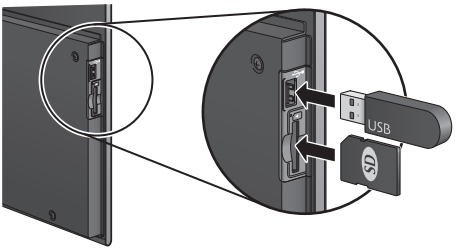

- Slide the SD card into the slot until it clicks into place. ● To remove the SD card,
- push it in until it clicks and then pull it out.

## 2 **Set the input to " Input-4 ".**

The Folder Index shows a list of folders and photographs on the device .

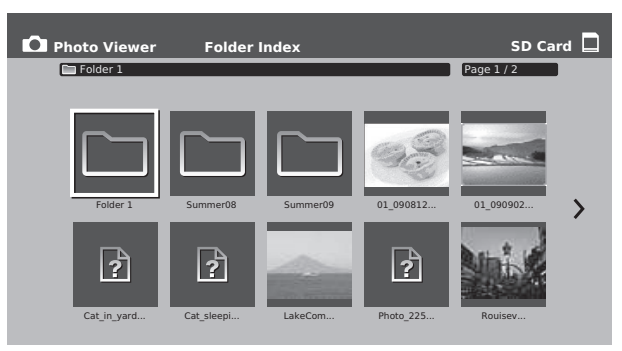

- To view the next/previous page, press [GREEN]/[RED].
- When you turn on the monitor while both an SD card and a USB device are connected, the photographs on the SD card are displayed. Select " Flash Device" in the "Device" setting  $(→)$  page 38) to display the photographs on the USB device.
- The thumbnails of some files may not be shown.
- This monitor can only display file names as alphabetical letters.
- Photographs with large file-sizes may take a while to be displayed.

### 3 **Select a photograph to display, and press [OK].**

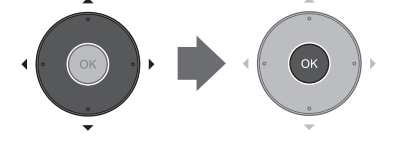

The selected photograph is displayed full-screen.

- Some files may be displayed with bands around the edges.
- To show the photographs in a folder, press [OK] on the folder.
- To see the next/previous photograph, press  $\blacktriangleright$  |/[4].
- To exit the full-screen display and show the Folder Index, press [EXIT].

#### **To exit the photograph display**

Select an input other than "Input-4".

#### **To view photographs in slide show**

#### 1 **Press [YELLOW] in the Folder Index. YELLOW**

- The slide show starts from the selected photograph.
- To pause/resume the slide show, press [OK].
- To display the photographs in a random order, press [BLUE] in the Folder Index.
- To finish the slide show, press [BACK].

### **To customize the settings**

1 **Open the menu.**

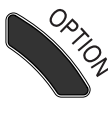

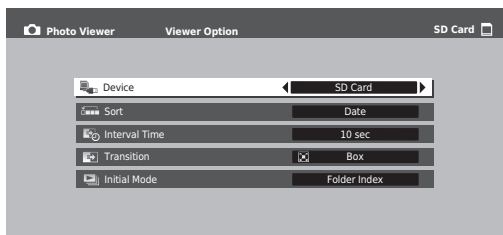

2 **Change the settings.**

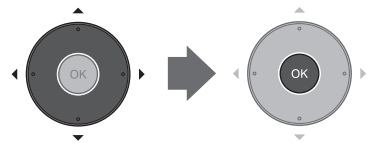

### 3 **Exit the menu.**

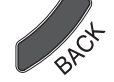

### ◆**Device**

Select which device is displayed when both are connected; SD card or USB device.

### ◆ **Sort**

Select the display order of photographs.

- ■ **File Name** : In alphabetic order by file name.
- ■ **Date** : In order of the date when the file was modified.

### ◆ **Interval Time**

Select how long each picture is displayed for during slide shows.

### ◆ **Transition**

Select the transition effect used during slide shows.

### ◆ **Initial Mode**

Select the initial mode of the Photo viewer function. Either the Folder Index is displayed, or a slide show is started automatically.

● Menu items are displayed in English if you have selected "中文", "繁體中文" or "<ar " "فارسي", "العربية" ("In "'Menu Language" of "Setup".

#### **About SD cards and USB devices**

- The maximum capacity of devices playable on this monitor is as follows:
	- SD cards, miniSD cards, microSD cards: 2 GB
	- SDHC cards, miniSDHC cards, microSDHC cards: 32 GB
	- USB devices: 32 GB
- When using miniSD cards or microSD cards, put them in an appropriate adapter before inserting them into the monitor.
- Use SD cards which are guaranteed to work between –25 °C and 85 °C.
- Not all SD cards or USB devices are quaranteed to work on this monitor.
- Format SD cards on a photographing device such as a digital camera, or on a computer using SD memory card formatting software.
- Format USB devices on a computer in "FAT 32" or "FAT".

#### **Playable files**

- Format: JPEG (.jpg, .JPG)
- $\bullet$  Pixel size: 160 x 120 8192 x 8192 (The file size must be under 10 MB.)
- Picture files of other than JPEG format, Progressive JPEG files, JPEG 2000 files, MOTION JPEG files or music files cannot be played back.

#### **About the displaying of pictures**

- Filenames which are too long may be shortened when displayed.
- If you have edited or copied picture files on a computer, their date properties may have been modified, and their thumbnail may have been deleted.
- Some picture files may not be displayed properly due to the device which created them.
- $\bullet$  It may take some time before pictures are displayed when the device contains a large number of files or folders.
- This monitor can display up to 9,999 files.
- Pictures in a folder deeper than the eighth layer of subfolders may not be displayed.
- When selecting a file of a format which is not supported, its thumbnail may be displayed instead.
- Picture quality can be adjusted using the items in the "Picture" menu. However, some of them are not available for the Photo viewer.
- If the screen as illustrated on the right is displayed, the Photo viewer is starting up. Wait for a while until it is ready.

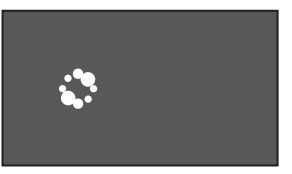

# External Control

You can control GD-32X1U from external control equipment (a personal computer or a dedicated controller) via the RS-232C terminal on the rear of the monitor.

● Connect the RS-232C extension cable to the RS-232C terminal on the rear side of the monitor.  $(\rightarrow$  page 07)

### **Communication specifications**

#### **Cable**

A crossover cable with a RS-232C connector

#### **Communication specifications**

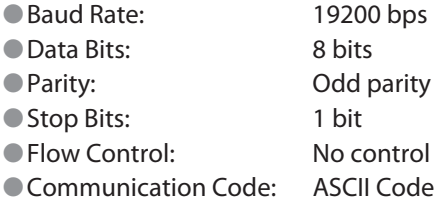

#### **Terminal specifications**

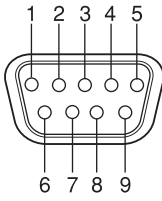

This is a male terminal.

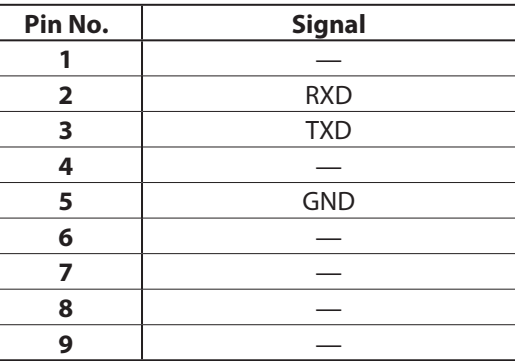

### **Command outline**

To control the monitor from external control equipment, send operation commands to the monitor.

#### **Example of communication procedures**

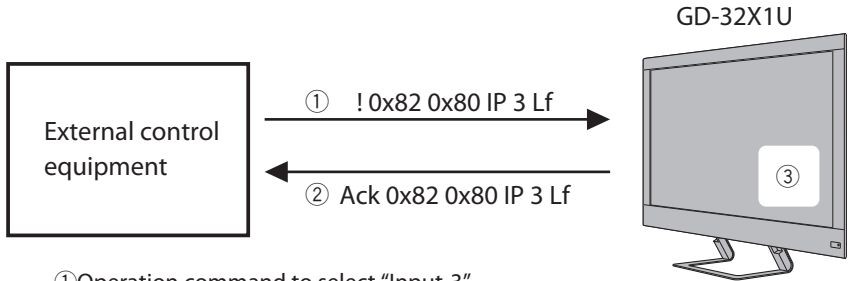

1 Operation command to select "Input-3".

2 Acknowledgment from the monitor.

3) The input is changed to "Input-3".

#### **Command structure**

## **! 0x82 0x80 IP 3 Lf** a b c def

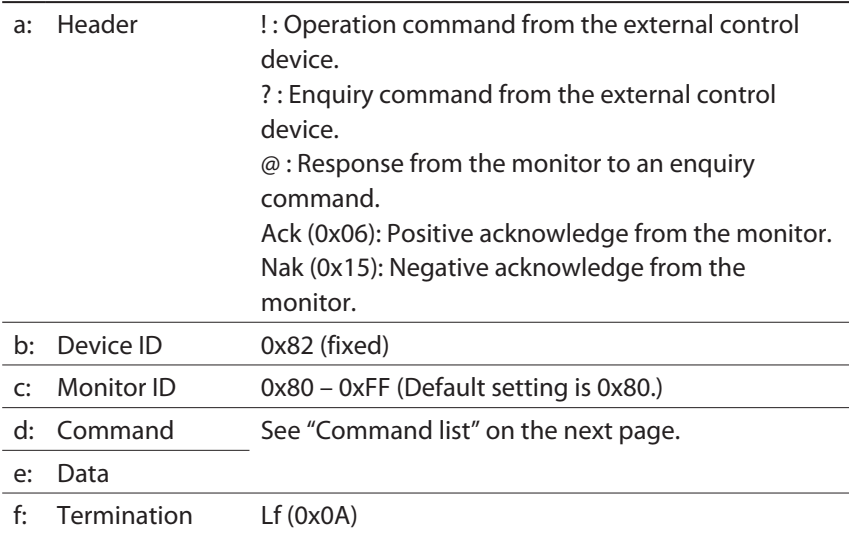

### **Command list**

 $\bullet$  "\*" is the monitor ID. Normally, set it to "0x80".

● Enter the appropriate data to "xx" or "x".

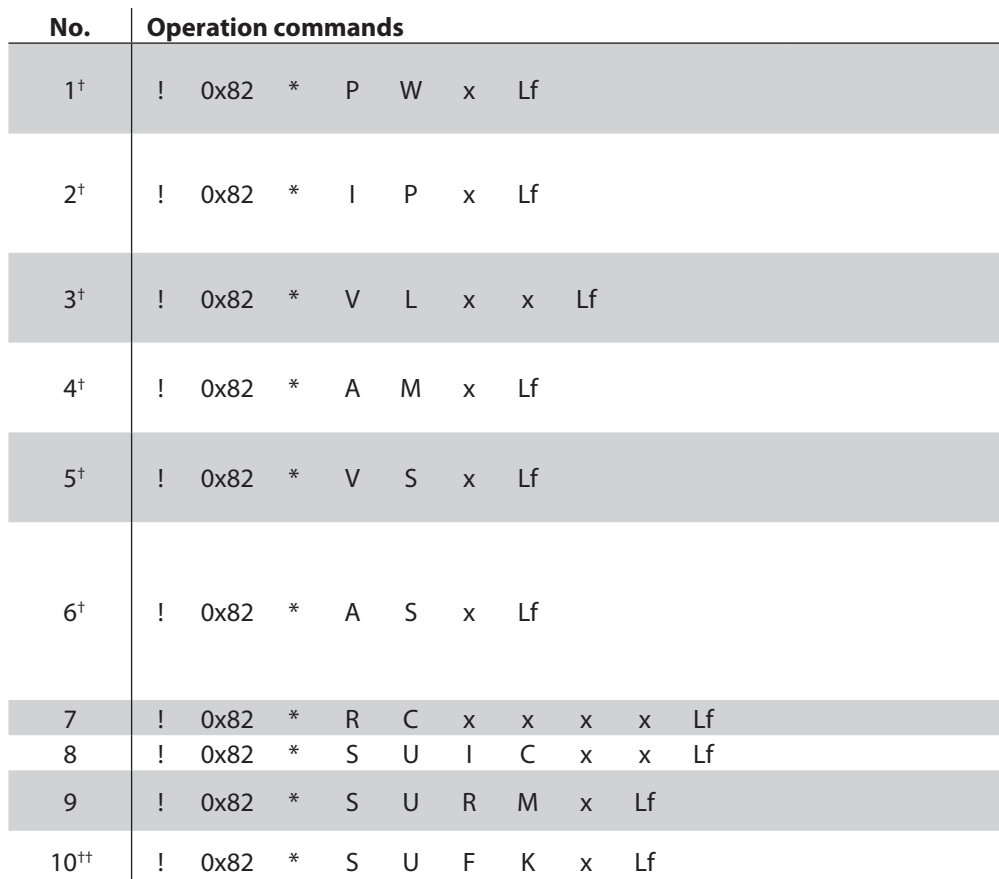

- † For these commands, you can make enquiry commands by entering "?" instead of "!" and omitting the data bytes. When you send an enquiry command, the monitor sends back an acknowledge, then an answer about its current status.
- †† When you change this setting, setting of "Front Panel Lock" (→ page 27) is also changed accordingly.

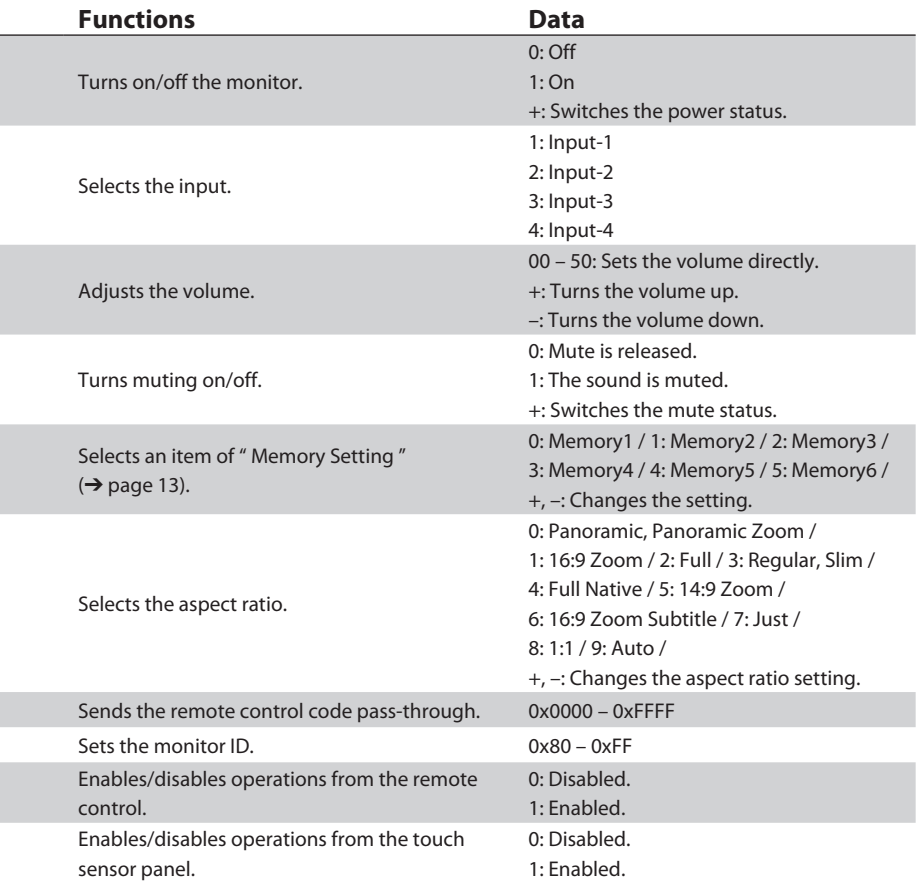

# Troubleshooting

### **The following are not malfunctions.**

- This LCD display is built with very high precision technology; however, be aware that a few pixels may be missing or constantly lit.
- When a still image is displayed for a long time, it may remain indistinctly on the screen after the picture has changed. The remaining picture will disappear after a while.
- The following symptoms are problems only when pictures or sounds are not played back normally.
	- A slight electric shock occurs when you touch the monitor.
	- The top and/or rear panel of the monitor becomes hot.
	- The monitor emits a cracking noise.
	- The monitor emits a mechanical noise.
- $\bullet$  If the monitor does not operate normally, perform the following to reset the monitor.
	- Unplug the monitor from the wall outlet, and plug it in again.

#### **Cannot turn on the monitor.**

 $\bullet$  Connect the power cord properly. ( $\rightarrow$  page 08)

#### **The remote control does not work.**

- $\bullet$  Insert the batteries in the correct direction. ( $\rightarrow$  page 04)
- Replace the batteries with new ones.
- Aim the remote control to the remote sensor on the monitor.  $\rightarrow$  page 09)
	- The effective range of the remote control is about 7 meters (23 feet).
- Get closer to the monitor.
- Remove any obstruction between the remote control and the monitor.

#### **No picture from a connected device.**

- Select the correct input on the monitor.
- Connect the external device properly.
- Turn on the external device and start playback.

#### **The monitor turns off automatically.**

 $\bullet$  When you want to display a picture on the monitor for a long time, select "Off" for "Auto Shut Off"  $\rightarrow$  page 27) in "Setup".

#### **No sound.**

- No sound is output from the monitor if the dedicated speaker unit (sold separately) is not connected.  $(\rightarrow$  page 05)
- Press the MUTING button.
- Check the amplifier connection.
	- When "AMP" is selected under "Speaker", the sound is output from the amplifier, and not from the speakers of the monitor. ( $\rightarrow$  page 11)

#### **No picture from HDMI devices.**

- Select the correct input on the monitor.
- Use a cable marked with the HDMI logo.
- Please use a High Speed HDMI<sup>TM</sup> Cable. High Speed HDMI<sup>TM</sup> Cables are tested to carry an HD signal up to 1080p and higher. ( $\rightarrow$  page 07)

#### **No sound from HDMI devices.**

 $\bullet$  Set "Input-1 Audio" properly. ( $\rightarrow$  page 35)

#### **Cannot control HDMI CEC devices.**

- $\bullet$  Set " Control with HDMI" to "On". ( $\rightarrow$  page 34)
- Some devices may not accept controls by HDMI CEC.

#### **Cannot operate the product using the buttons on the monitor.**

 $\bullet$  Set "Front Panel Lock" to "Off". ( $\rightarrow$  page 27)

#### **Picture from a computer is strange.**

 $\bullet$  Adjust the items under "PC Setting". ( $\rightarrow$  page 32)

#### **The source indication stays on the display.**

- Turn on the selected external device and start playback.
	- When no signal is input, you cannot turn off the source indication.

#### **The picture and the sound do not synchronize.**

- $\bullet$  Adjust "Lip Sync". ( $\rightarrow$  page 25)
- $\bullet$  Adjust "Picture Delay Time". ( $\rightarrow$  page 23)

#### **Colors are strange.**

- $\bullet$  Adjust the items under "Picture". ( $\rightarrow$  page A-2)
- Load one of the picture presets to discard the current settings and apply the selected preset.  $(\rightarrow$  page A-3)

#### **No pictures displayed from an SD card/USB device.**

● Check whether the picture files are of the supported format.  $(\rightarrow$  page 39)

# Specifications

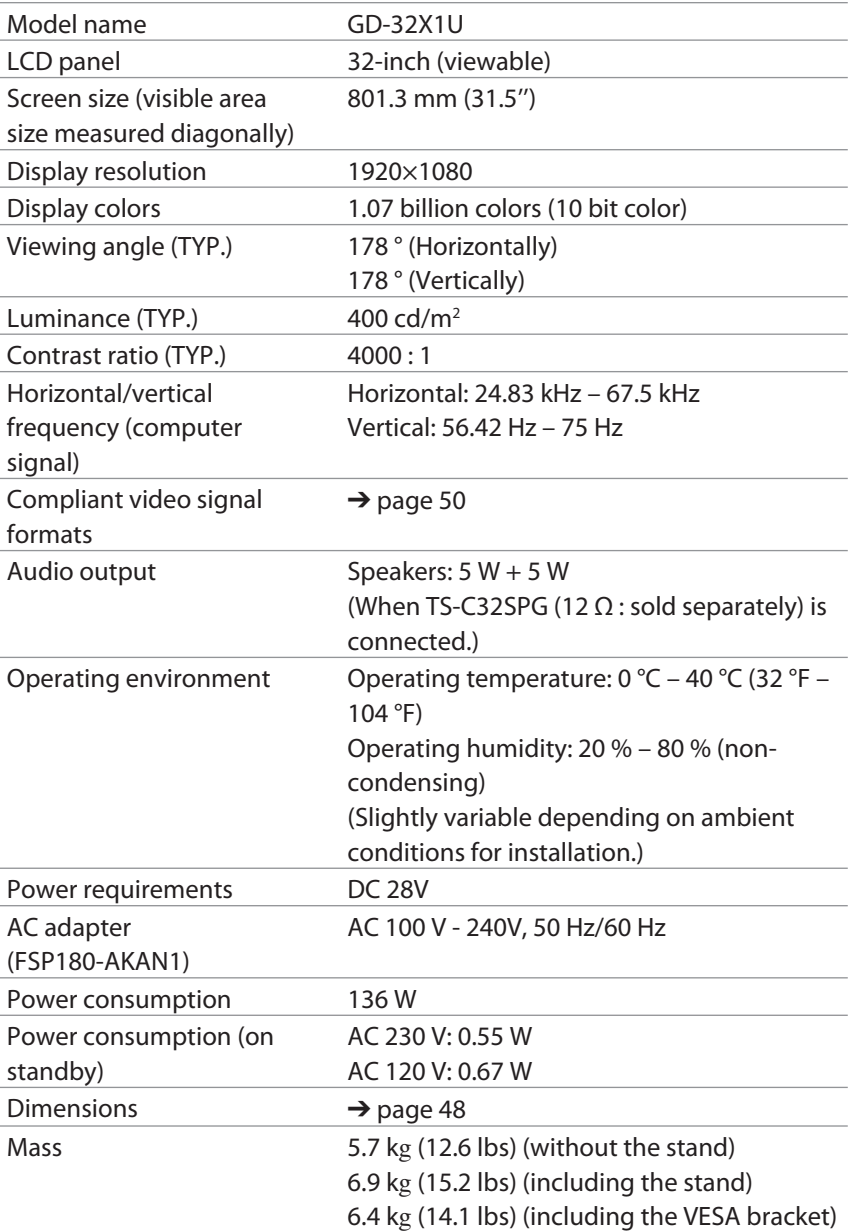

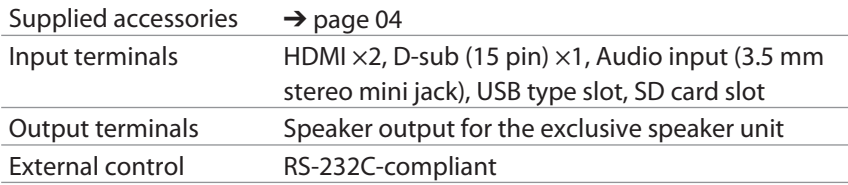

#### **Display Calibration**

When you want to calibrate the gamma and the white balance of the monitor, you can download a dedicated software from the web page below.

http://www.jvc-victor.co.jp/english/download/gd-32x1/

● To perform the calibration, you need i1Display 2 of X-Rite Incorporated and a Windows PC.

#### **Notice on transportation**

● This monitor is precision equipment and needs dedicated packing material for transportation. Never use any packing material supplied from sources other than JVC or JVC-authorized dealers.

Download from Www.Somanuals.com. All Manuals Search And Download.

### **Dimensions**

unit: mm (inch)

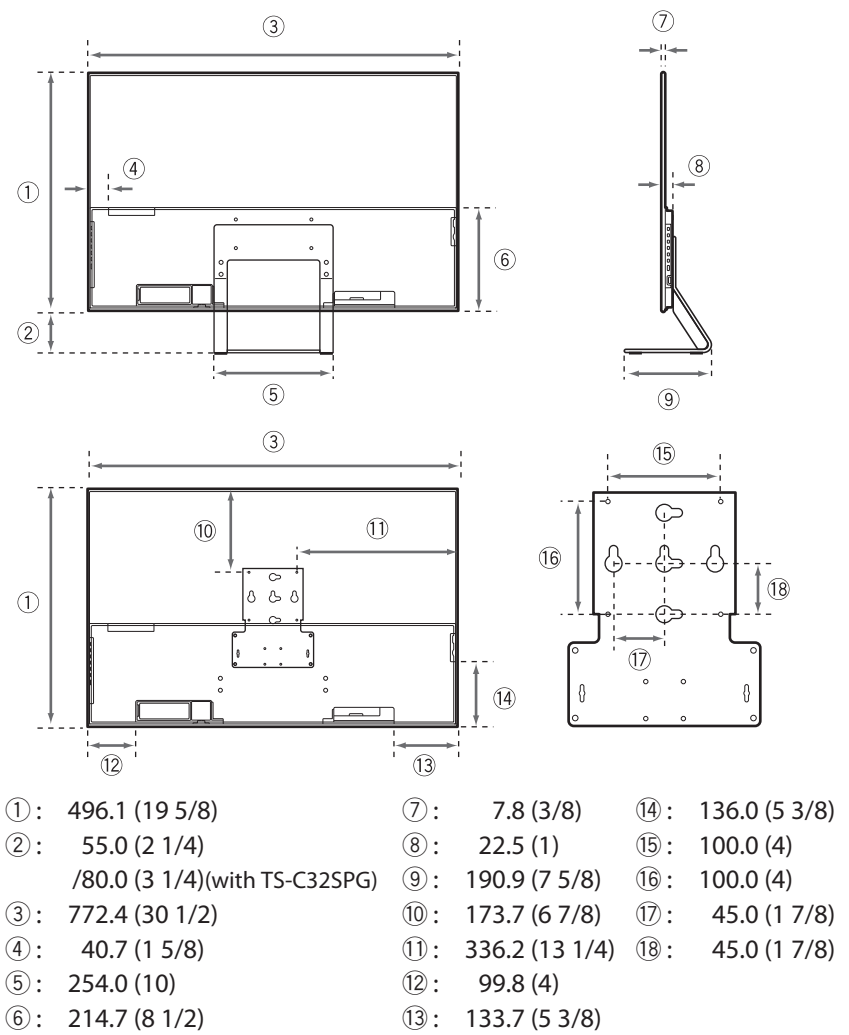

 $\bullet$  Use screws of adequate length (M4  $\times$  12 – 16) to fix the VESA bracket and wall mount adapter.

### **Logos & Licenses**

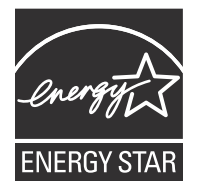

As an "ENERGY STAR®" partner, JVC has determined that this product or product model meets the "ENERGY STAR®" guidelines for energy efficiency.

- For easy understanding, pictures and illustrations are shown by being emphasized, omitted or composed, and may slightly be different from actual products.
- Design and specifications are subject to change without notice.
- HDMI, the HDMI Logo and High-Definition Multimedia Interface are trademarks or registered trademarks of HDMI Licensing LLC.
- "x.v.Color" and "x.v.Color" logo are trademarks.
- All company names and product names mentioned herein are used for identification purposes only, and may be the trademarks or registered trademarks of their respective companies.

## **Compliant signal formats (1)**

#### **INPUT-3 terminal (PC)**

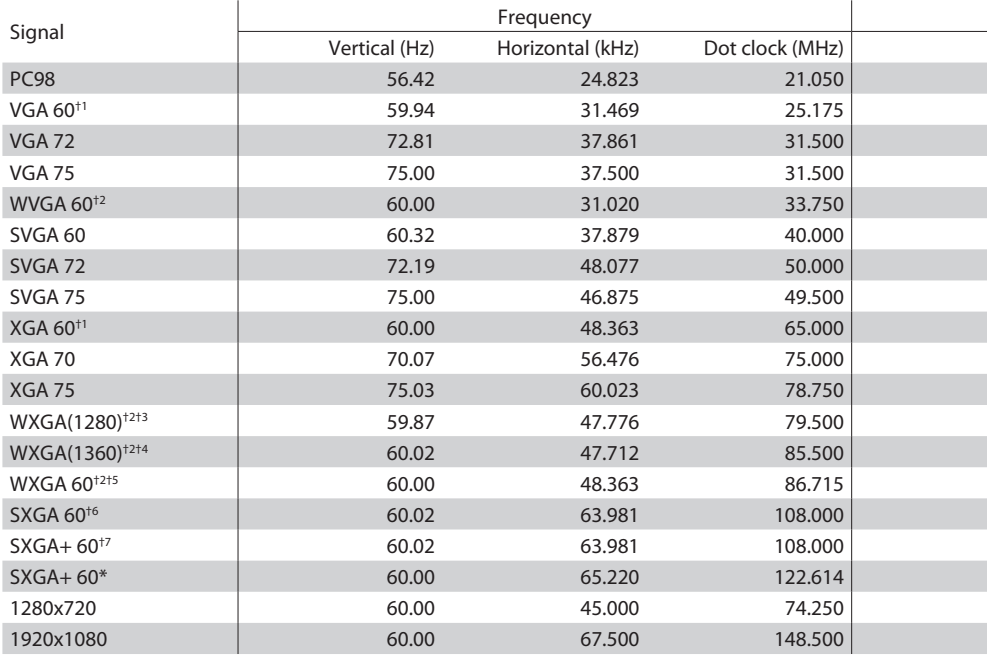

- †1 : Set " Sampling Mode " to " Std ".
- †2 : Set " Sampling Mode " to " Wide ".
- †3 : Set " WXGA Select " to " 1280\*768 ".
- †4 : Set " WXGA Select " to " 1360\*768 ".
- †5 : Set " WXGA Select " to " 1366\*768 ".
- †6 : Set " SXGA / SXGA+ " to " SXGA ".
- †7 : Set " SXGA / SXGA+ " to " SXGA+ ".

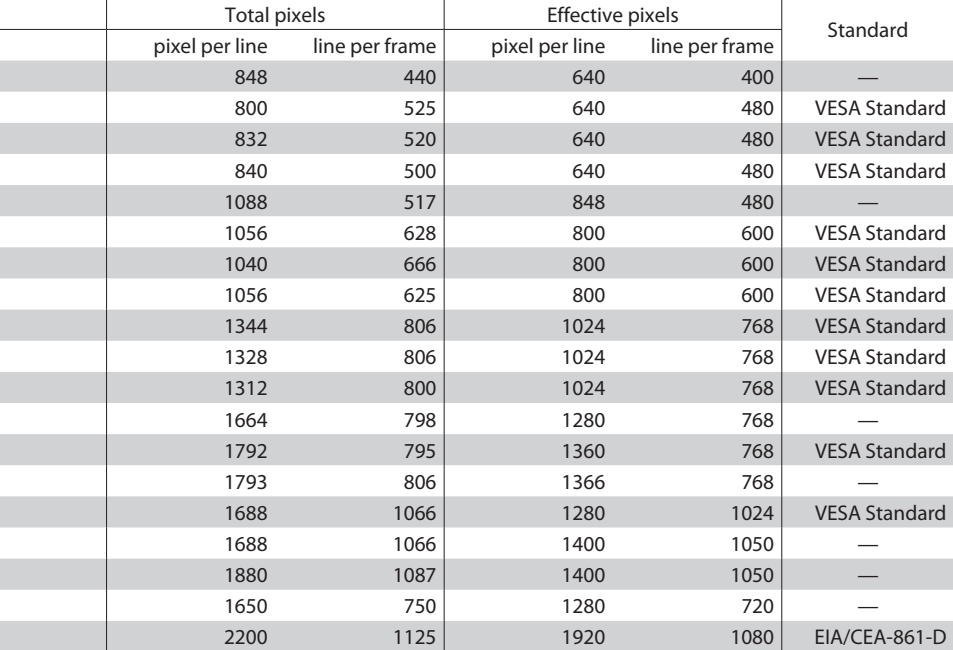

- Signals in a format not listed above may not be displayed properly. Change the resolution setting on the PC.
- Some signals may not be displayed properly even if their format is in the list above.
- Because signals in PC98, VGA 72, VGA 75, SVGA 72, SVGA 75, XGA 70 and XGA 75 need to be converted into 60Hz before displayed on the monitor, playback of these signals look jerky. Select other signal formats for smoother playback of moving pictures.

### **Compliant signal formats (2)**

#### **INPUT-3 terminal (composite)**

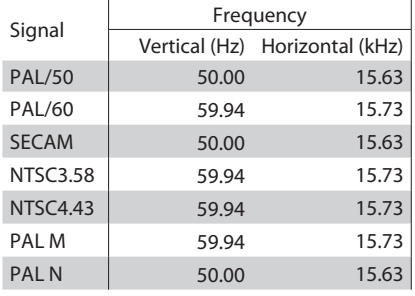

#### **INPUT-3 terminal (component)**

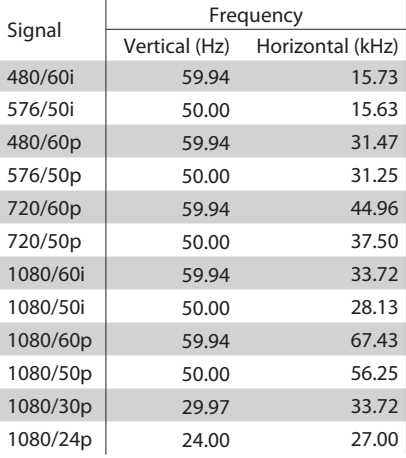

÷

۰

#### **INPUT-1, INPUT-2 terminal (HDMI-HDMI)**

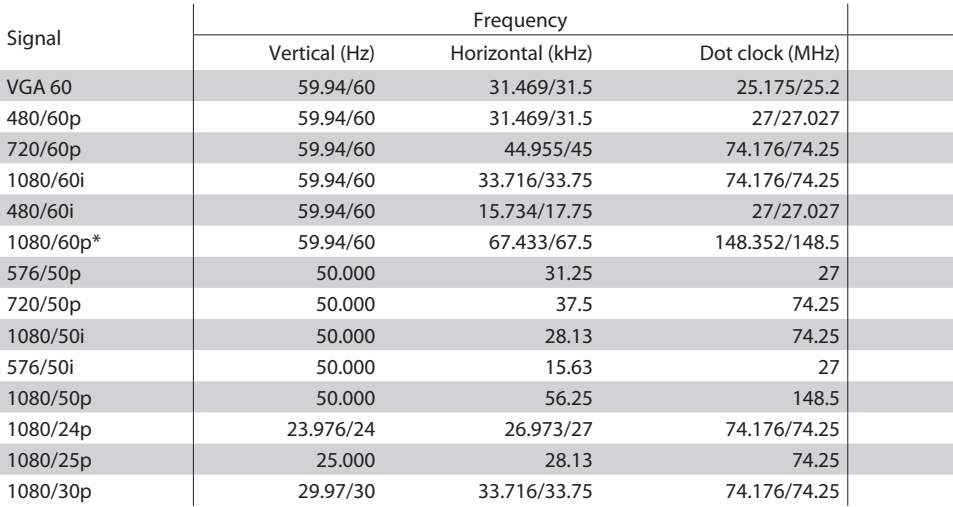

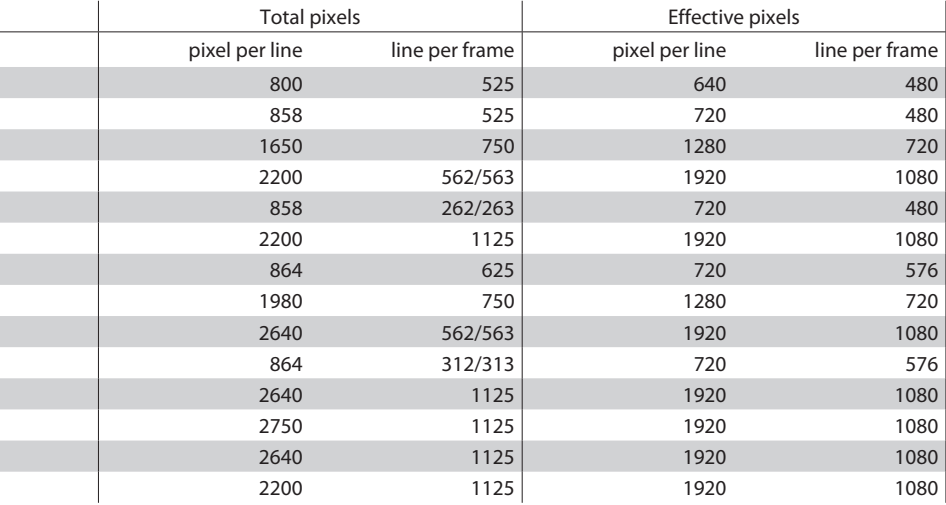

- \* EIA/CEA-861-D-compliant
- Signals in a format not listed above may not be displayed properly. Change the resolution setting on the PC.
- Some signals may not be displayed properly even if their format is in the list above.

Download from Www.Somanuals.com. All Manuals Search And Download.
- This software is based in part on the work of the lndependent JPEG Group.
- The open source software is embedded in this product. For more information, please go to:

http://www.jvc-victor.co.jp/download/lnx/09jvc\_mo/index.html ● DejaVu font is used in this product under the license below.

\_\_\_\_\_\_\_\_\_\_\_\_\_\_\_\_\_\_\_\_\_\_\_\_\_\_\_\_\_\_\_\_\_\_\_\_\_\_\_\_\_\_\_\_\_\_\_\_\_\_\_\_\_

Fonts are (c) Bitstream (see below). DejaVu changes are in public domain. Glyphs imported from Arev fonts are (c) Tavmjong Bah (see below)

Bitstream Vera Fonts Copyright

------------------------------

Copyright (c) 2003 by Bitstream, Inc. All Rights Reserved. Bitstream Vera is a trademark of Bitstream, Inc.

Permission is hereby granted, free of charge, to any person obtaining a copy of the fonts accompanying this license ("Fonts") and associated documentation files (the "Font Software"), to reproduce and distribute the Font Software, including without limitation the rights to use, copy, merge, publish, distribute, and/or sell copies of the Font Software, and to permit persons to whom the Font Software is furnished to do so, subject to the following conditions:

The above copyright and trademark notices and this permission notice shall be included in all copies of one or more of the Font Software typefaces.

The Font Software may be modified, altered, or added to, and in particular the designs of glyphs or characters in the Fonts may be modified and additional glyphs or characters may be added to the Fonts, only if the fonts are renamed to names not containing either the words "Bitstream" or the word "Vera".

This License becomes null and void to the extent applicable to Fonts or Font Software that has been modified and is distributed under the "Bitstream Vera" names.

The Font Software may be sold as part of a larger software package but no copy of one or more of the Font Software typefaces may be sold by itself.

THE FONT SOFTWARE IS PROVIDED "AS IS", WITHOUT WARRANTY OF ANY KIND, EXPRESS OR IMPLIED, INCLUDING BUT NOT LIMITED TO ANY WARRANTIES OF MERCHANTABILITY, FITNESS FOR A PARTICULAR PURPOSE AND NONINFRINGEMENT OF COPYRIGHT, PATENT, TRADEMARK, OR OTHER RIGHT. IN NO EVENT SHALL BITSTREAM OR THE GNOME FOUNDATION BE LIABLE FOR ANY CLAIM, DAMAGES OR OTHER LIABILITY, INCLUDING ANY GENERAL, SPECIAL, INDIRECT, INCIDENTAL, OR CONSEQUENTIAL DAMAGES, WHETHER IN AN ACTION OF CONTRACT, TORT OR OTHERWISE, ARISING FROM, OUT OF THE USE OR INABILITY TO USE THE FONT SOFTWARE OR FROM OTHER DEALINGS IN THE FONT SOFTWARE.

Except as contained in this notice, the names of Gnome, the Gnome Foundation, and Bitstream Inc., shall not be used in advertising or otherwise to promote the sale, use or other dealings in this Font Software without prior written authorization from the Gnome Foundation or Bitstream Inc., respectively. For further information, contact: fonts at gnome dot org.

#### Arev Fonts Copyright

------------------------------

Copyright (c) 2006 by Tavmjong Bah. All Rights Reserved.

Permission is hereby granted, free of charge, to any person obtaining a copy of the fonts accompanying this license ("Fonts") and associated documentation files (the "Font Software"), to reproduce and distribute the modifications to the Bitstream Vera Font Software, including without limitation the rights to use, copy, merge, publish, distribute, and/or sell copies of the Font Software, and to permit persons to whom the Font Software is furnished to do so, subject to the following conditions:

The above copyright and trademark notices and this permission notice shall be included in all copies of one or more of the Font Software typefaces.

The Font Software may be modified, altered, or added to, and in particular the designs of glyphs or characters in the Fonts may be modified and additional glyphs or characters may be added to the Fonts, only if the fonts are renamed to names not containing either the words "Tavmjong Bah" or the word "Arev".

This License becomes null and void to the extent applicable to Fonts or Font Software that has been modified and is distributed under the "Tavmjong Bah Arev" names.

The Font Software may be sold as part of a larger software package but no copy of one or more of the Font Software typefaces may be sold by itself.

THE FONT SOFTWARE IS PROVIDED "AS IS", WITHOUT WARRANTY OF ANY KIND, EXPRESS OR IMPLIED, INCLUDING BUT NOT LIMITED TO ANY WARRANTIES OF MERCHANTABILITY, FITNESS FOR A PARTICULAR PURPOSE AND NONINFRINGEMENT OF COPYRIGHT, PATENT, TRADEMARK, OR OTHER RIGHT. IN NO EVENT SHALL TAVMJONG BAH BE LIABLE FOR ANY CLAIM, DAMAGES OR OTHER LIABILITY, INCLUDING ANY GENERAL, SPECIAL, INDIRECT, INCIDENTAL, OR CONSEQUENTIAL DAMAGES, WHETHER IN AN ACTION OF CONTRACT, TORT OR OTHERWISE, ARISING FROM, OUT OF THE USE OR INABILITY TO USE THE FONT SOFTWARE OR FROM OTHER DEALINGS IN THE FONT SOFTWARE.

Except as contained in this notice, the name of Tavmjong Bah shall not be used in advertising or otherwise to promote the sale, use or other dealings in this Font Software without prior written authorization from Tavmjong Bah. For further information, contact: tavmjong @ free. fr.

\$Id: LICENSE 2133 2007-11-28 02:46:28Z lechimp \$

# Index

#### **Icons**

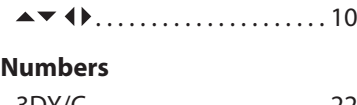

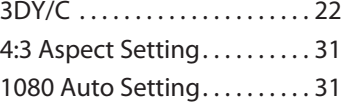

# **A**

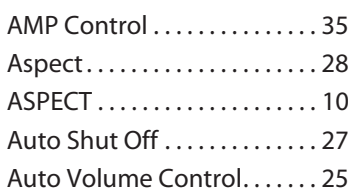

# **B**

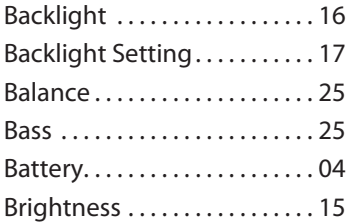

# **C**

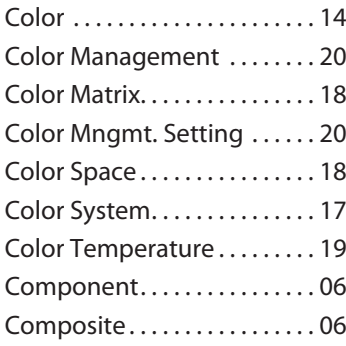

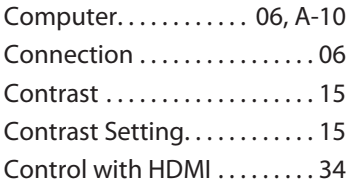

# **D**

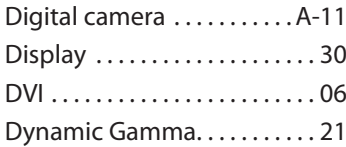

# **E**

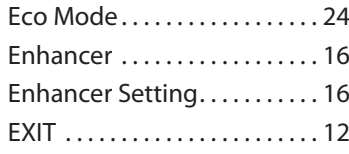

# **F**

```
 Front Panel Lock . . . . . . . . . . . 27
```
# **G**

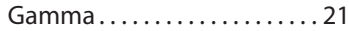

#### **H**

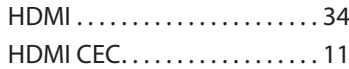

# **I**

```
 Input-1 Audio . . . . . . . . . . . . . . 35
Input-3 Setting . . . . . . . . . . . . 31
 Input Label . . . . . . . . . . . . . . . . 31
```
#### **L**

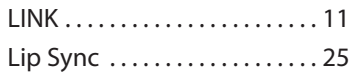

#### **M**

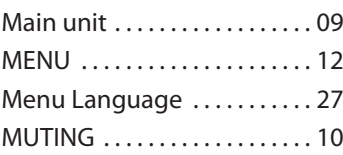

#### **N**

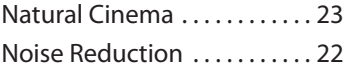

# **O**

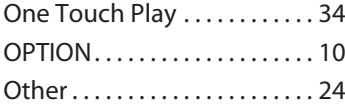

#### **P**

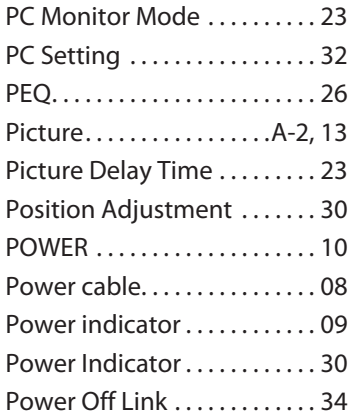

# **R**

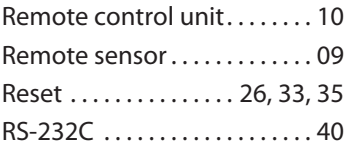

# **S**

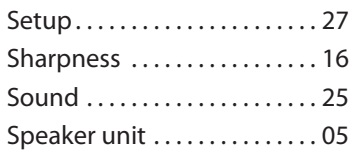

# **T**

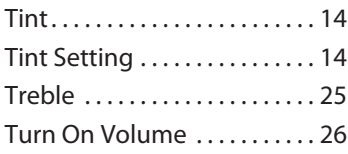

## **V**

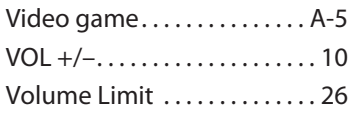

# **W**

White Balance Setting . . . . . . 19

# **JVC**

Download from Www.Somanuals.com. All Manuals Search And Download.

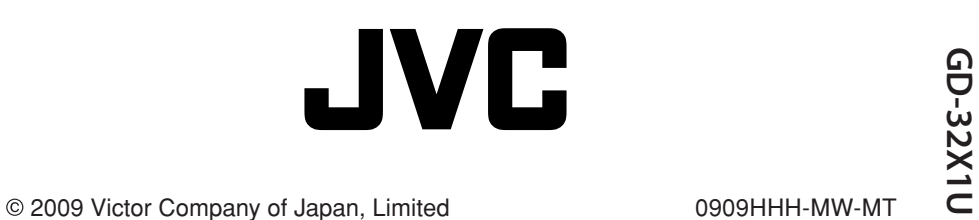

Download from Www.Somanuals.com. All Manuals Search And Download.

Free Manuals Download Website [http://myh66.com](http://myh66.com/) [http://usermanuals.us](http://usermanuals.us/) [http://www.somanuals.com](http://www.somanuals.com/) [http://www.4manuals.cc](http://www.4manuals.cc/) [http://www.manual-lib.com](http://www.manual-lib.com/) [http://www.404manual.com](http://www.404manual.com/) [http://www.luxmanual.com](http://www.luxmanual.com/) [http://aubethermostatmanual.com](http://aubethermostatmanual.com/) Golf course search by state [http://golfingnear.com](http://www.golfingnear.com/)

Email search by domain

[http://emailbydomain.com](http://emailbydomain.com/) Auto manuals search

[http://auto.somanuals.com](http://auto.somanuals.com/) TV manuals search

[http://tv.somanuals.com](http://tv.somanuals.com/)